## WordPress

# für Correspondents

So berichtest du von deinem

Auslandsaufenthalt!

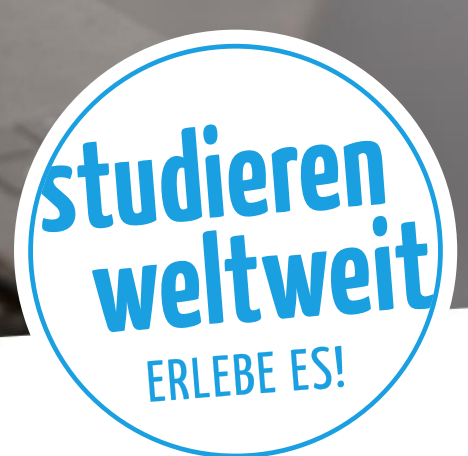

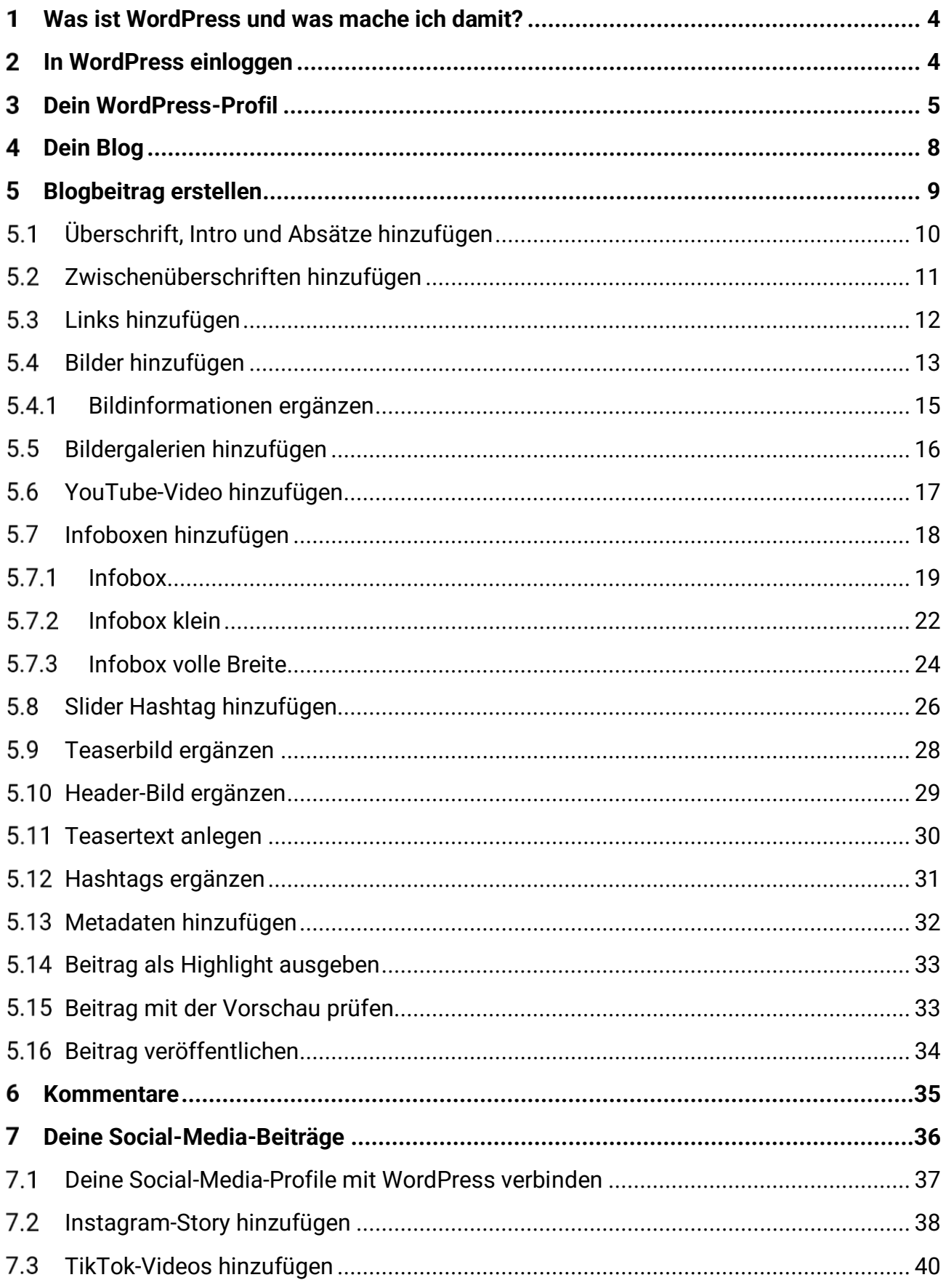

WordPress für Correspondents

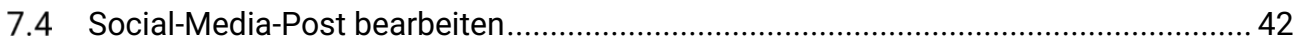

## <span id="page-3-0"></span>Was ist WordPress und was mache ich damit?

Die Inhalte der Seite studieren-weltweit.de werden mit Hilfe des Content-Management-Systems (CMS) WordPress verwaltet. Als Correspondent erhältst du deinen eigenen Zugang zu diesem System. Diese Anleitung zeigt dir auf, welche Funktionen dir in WordPress zur Verfügung stehen und wie du z.B. dein Benutzerprofil einrichtest, ansprechende Beiträge über deinen Auslandsaufenthalt erstellst oder deine Social-Media-Posts publizierst.

## <span id="page-3-1"></span>2 In WordPress einloggen

Um dich in WordPress einzuloggen, öffne die folgende URL in deinem Webbrowser: <https://www.studieren-weltweit.de/daadwpl-28debf16/>

Gib in die erscheinende Anmeldemaske deinen Benutzernamen und dein Passwort in die dafür vorgesehenen Felder ein. Diese Zugangsdaten hast du gemeinsam mit dieser Anleitung erhalten. Bestätige die Eingabe mit einem Klick auf "Anmelden". Achte bei der Eingabe auf Groß- und Kleinschreibung.

Du gelangst nun auf direktem Wege zur Administrationsoberfläche der Website, dem Dashboard.

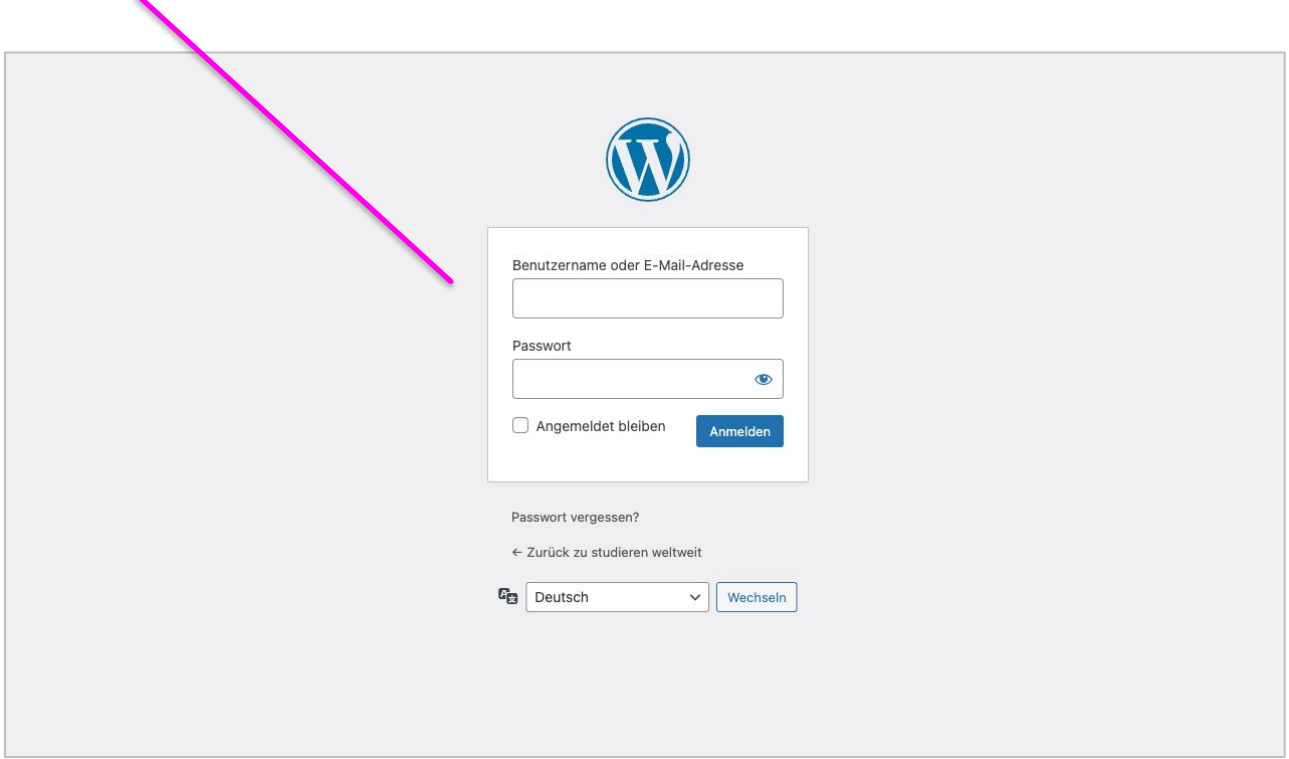

## <span id="page-4-0"></span>3 Dein WordPress-Profil

Dein Benutzerprofil kannst du entweder über den Menüpunkt "Profil" in der linken Navigationsleiste oder über einen Klick auf die Anzeige "Willkommen, [Benutzername]" oben rechts aufrufen.

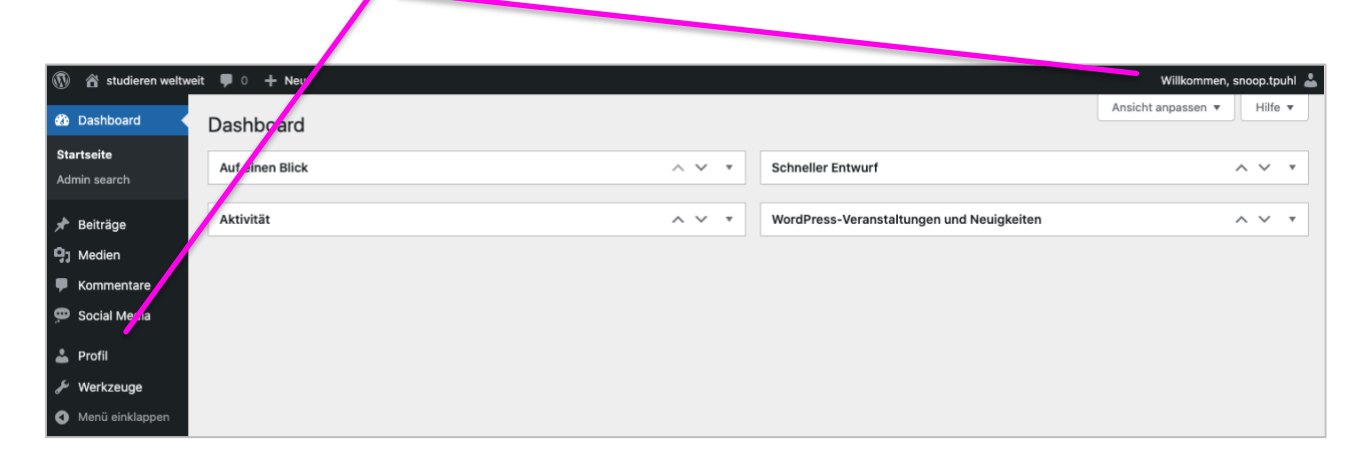

Bitte fülle dein Profil zu Beginn vollständig aus. Anbei einige Hinweise zu den Feldern, die nicht selbsterklärend (wie Fach, Fachbereich, Land) sind:

#### **Biographische Angaben**

Im Feld "Biographische Angaben" kannst du einen kleinen Text über dich ergänzen, der später im Profil unter der Überschrift angezeigt wird. Bitte wiederhole hier nicht, was du bereits in den "zusätzlichen Informationen" über dich geschrieben hast, sondern ergänze ein paar Informationen zu deiner Mission, dem Schwerpunkt deines Studiums oder dem Inhalt deines Praktikums im Ausland. Im Workshop werden deine Mission und die biographischen Angaben nochmal aufgegriffen.

#### **Themen**

Füge hier bitte ein oder mehrere "Thema"-Module ein, wobei das Thema "Finanzierung" immer hinzugefügt werden sollte, und wähle aus der Dropdown-Liste aus, über was du tatsächlich regelmäßig schreiben wirst – außer deinem #Gastland oder deiner #Stadt. Diese werden dir automatisch beim Anlegen von Blogbeiträgen als Themen-Option angezeigt. Deine Themen kannst du übrigens jederzeit anpassen und erweitern. So legst du die Themen an:

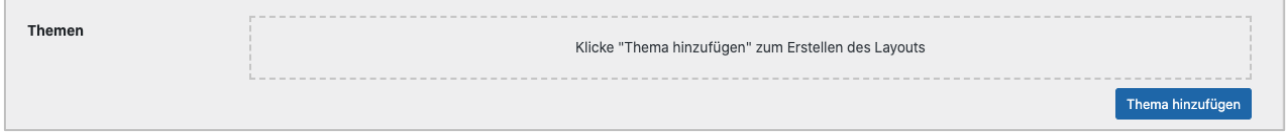

#### WordPress für Correspondents

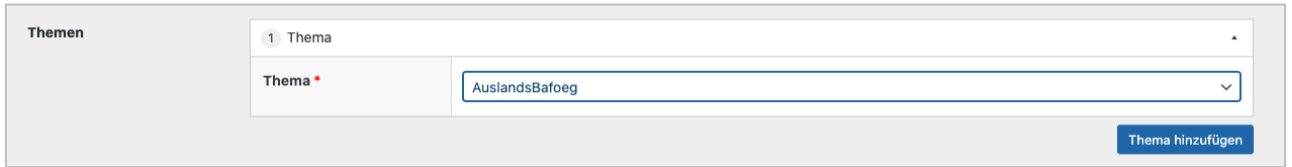

#### **Profil- und Headerbild**

Bitte ergänze ein Profilbild, auf dem dein Gesicht gut zu erkennen ist – also bitte ohne Sonnenbrille. Bei den Bildern auf deiner Profilseite gelten die gleichen Regeln wie im Blog: Keine schwarz-weißen Fotos und bitte sei sparsam mit Filtern. Dein Profilbild sollte quadratisch sein (Maße 640 x 640 Pixel). Aufgrund der unterschiedlichen Viewports ist das Header-Bild in einer Desktop- und einer Mobil-Version hochzuladen, wobei das Desktop-Headerbild querformatig (Mindestmaß 1280 x 530 Pixel) und das mobile Headerbild hochformatig (Mindestmaß 640 x 900 Pixel) einzufügen ist. Für die passende Skalierung steht ein Image-Cropper zur Verfügung, der dir nach Auswahl des Bildausschnitts für beide Varianten das richtige Seitenverhältnis vorgibt. Im Feld "Überschrift" deines Blogs trägst du den Titel deiner Mission ein. Du hast 35 Zeichen Platz – fass dich also kurz.

Das Profilbild sollte quadratisch und mindestens 640 x 640 Pixel groß sein. Auch hier hilft dir der Image-Cropper bei der richtigen Skalierung.

Das Headerbild ist oben auf deiner Correspondent-Seite zu sehen.

Dein Profilvideo laden wir hoch.

Die Überschrift deines Blogs sollte deine Mission enthalten. Sie ist ebenfalls oben auf deiner Profilseite zu sehen.

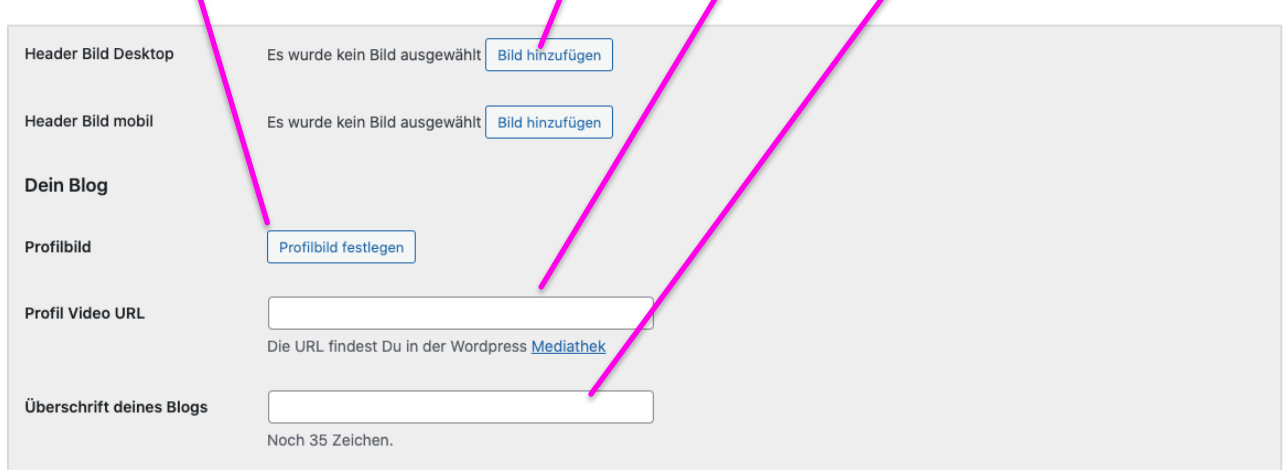

#### **Profilvideo**

Wenn du im Ausland angekommen bist, sollst du ein Profilvideo drehen. Das Video soll hochkant aufgenommen werden (wie bei Instagram-Storys). Wir melden uns zu gegebener Zeit mit weiteren Infos dazu bei dir. Das Video schickst du uns dann in der bestmöglichen Qualität, wir bearbeiten es, rechnen es klein und laden es dann für dich hoch.

Im Benutzerprofil findest du auch einen Bereich, in dem du deine Social-Media-Profile mit deiner Correspondent-Seite verbinden kannst. Dies führen wir in Kapitel 7.1 "Deine Social-Media-Profile mit WordPress verbinden" aus.

#### <span id="page-7-0"></span>Dein Blog  $\overline{4}$

Du hast alle Profilinformationen eingetragen, dein Profil- und Blogheaderbild hochgeladen und deine Social-Media-Kanäle verknüpft? Super! Du hast das Grundgerüst deines Blogs erstellt. Im nächsten Schritt zeigen wir dir, wie du deinen Blog inhaltlich mit Leben füllst. Hierfür hast du in WordPress die Möglichkeit Beiträge zu erstellen. Wie du das machst und welche Bearbeitungsmöglichkeiten dir dabei zur Verfügung stehen, zeigt dir das folgende Kapitel auf.

Sobald du die ersten Beiträge angelegt hast, schalten wir deine Seite online. Und so könnte sie aussehen:

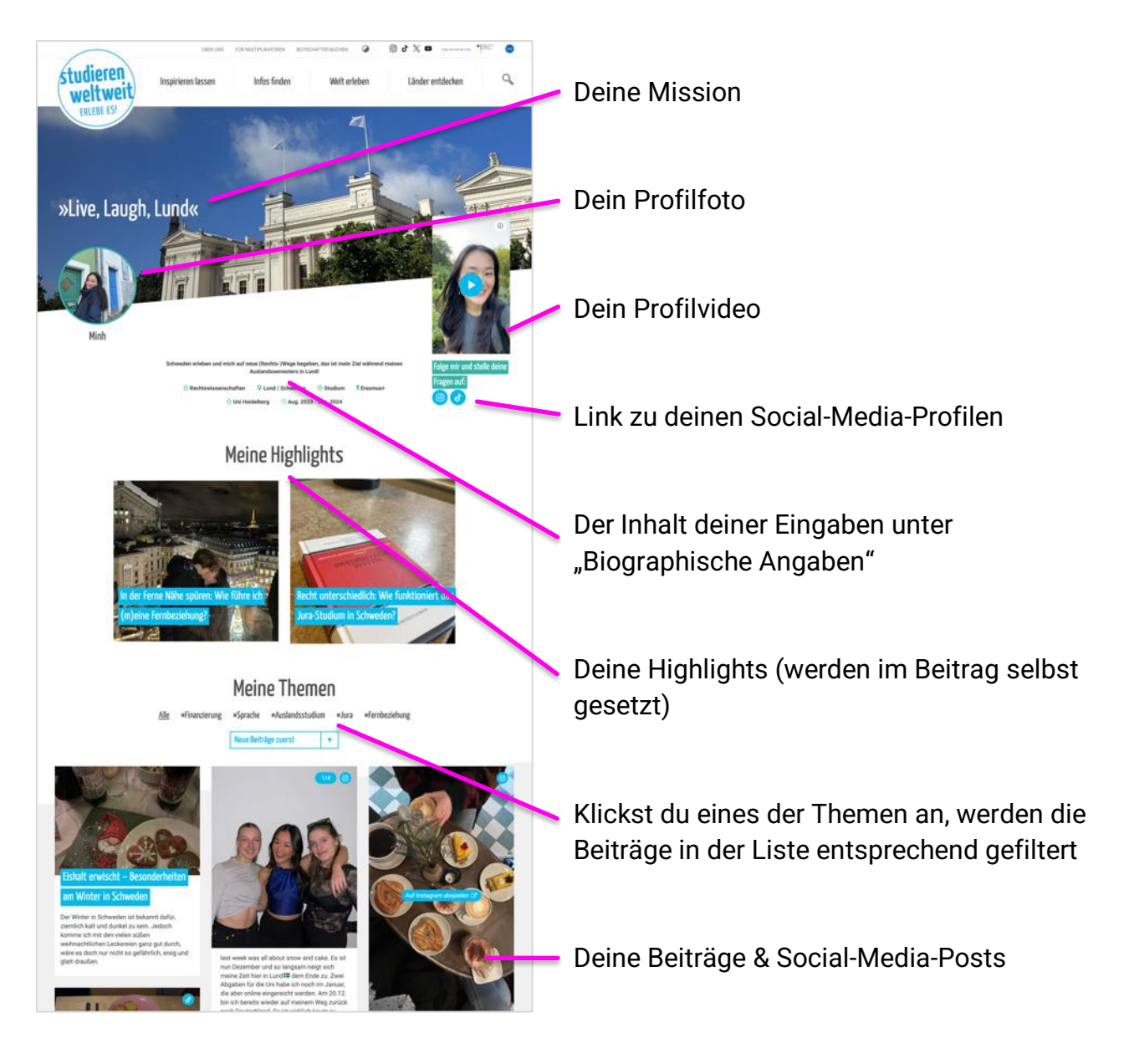

## <span id="page-8-0"></span>5 Blogbeitrag erstellen

Um einen neuen Blogbeitrag zu erstellen, klicke zunächst auf "Beiträge". Du kannst nun über den Button "Erstellen", der sich sowohl in der linken Navigationsleiste als auch neben der Überschrift "Beiträge" befindet, die Bearbeitung eines neuen Beitrags beginnen.

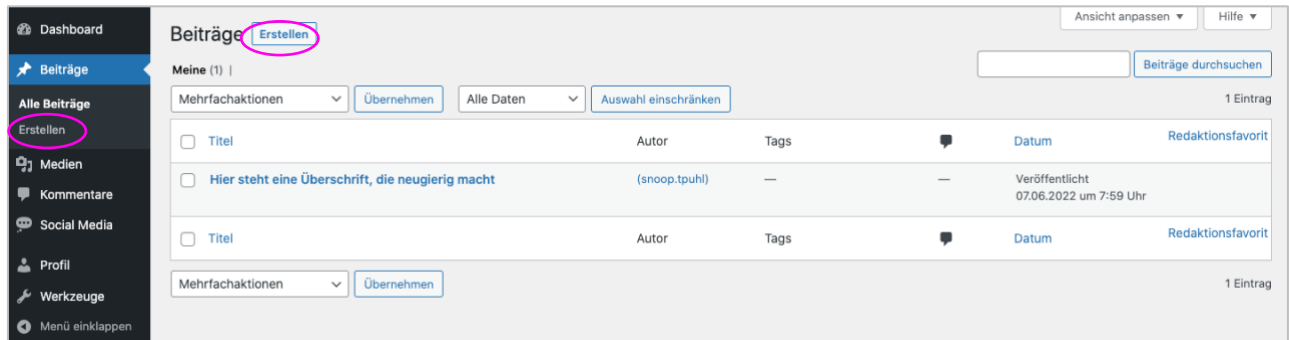

Du gelangst anschließend in die Bearbeitungsmaske deines Beitrags. Zur inhaltlichen Befüllung stehen dir verschiedene Blöcke zur Verfügung, die du über das "+" aufrufen kannst. Drückst du die Enter-Taste am Ende eines Blocks, weist dich WordPress auch automatisch darauf hin einen neuen Block auszuwählen.

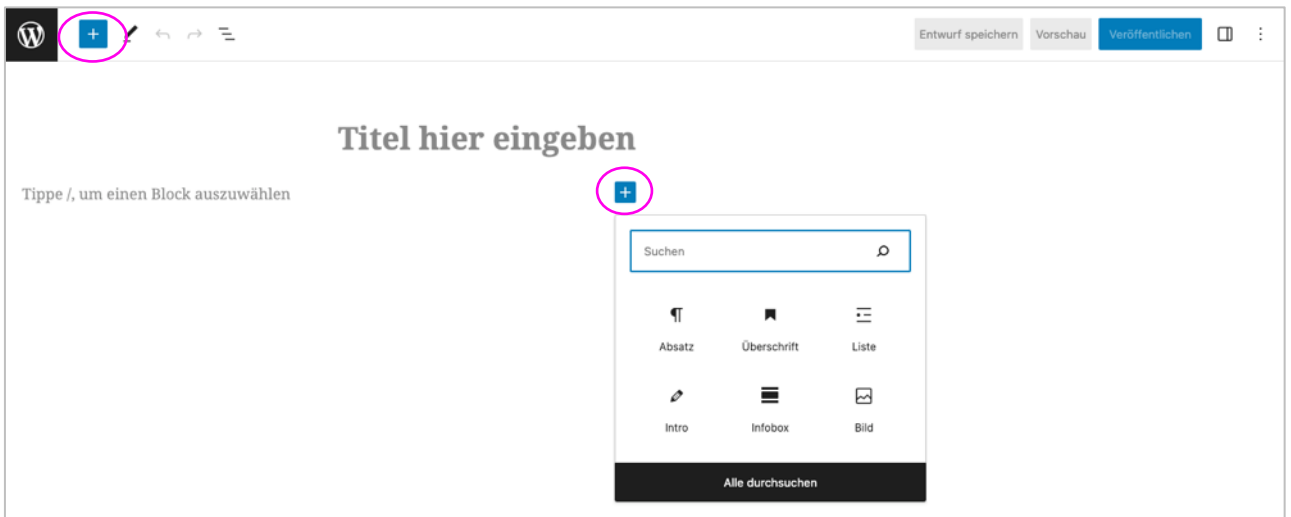

#### WordPress für Correspondents

#### <span id="page-9-0"></span>**Überschrift, Intro und Absätze hinzufügen**

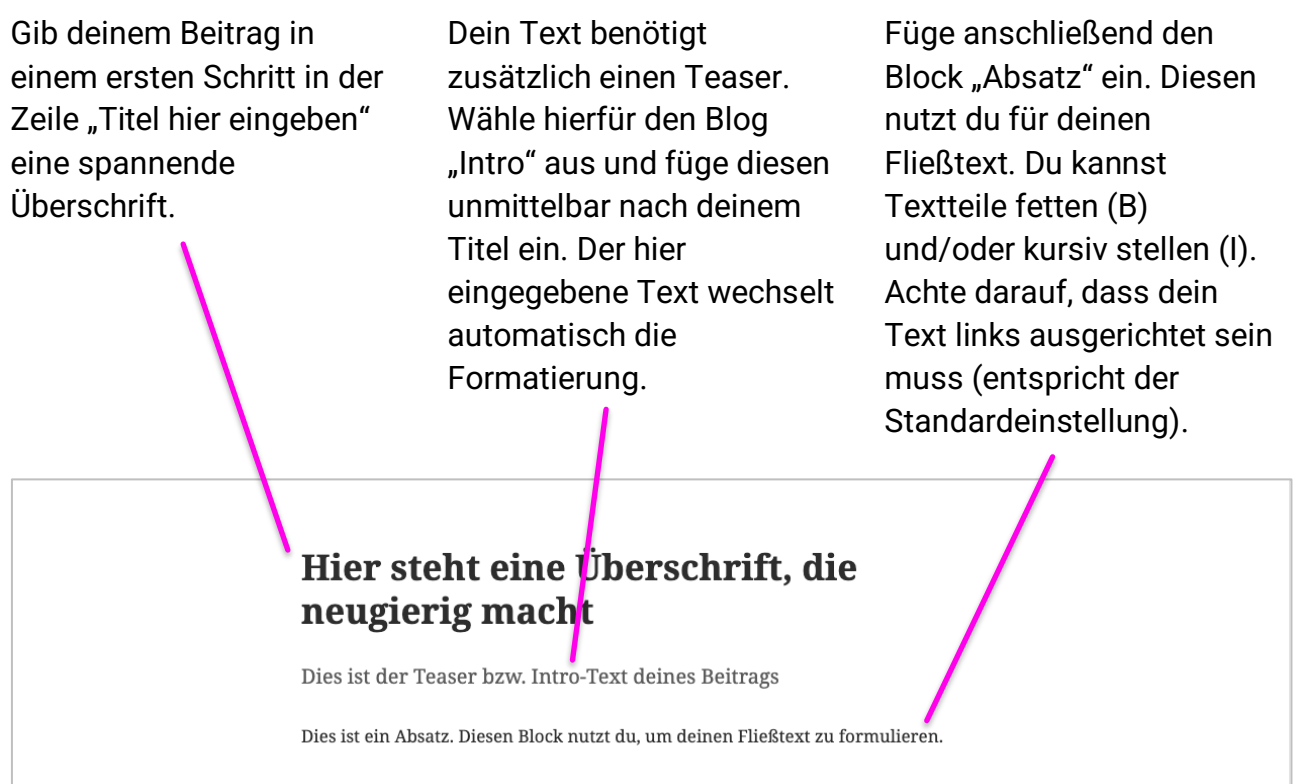

**Redaktioneller Hinweis**: **Bitte kopiere Texte nicht aus Word**. Die Formatierung wird nicht korrekt übernommen und muss sehr aufwendig in der HTML-Ansicht korrigiert werden. Wenn du lieber in Word schreibst als direkt bei WordPress, wandle deinen Text vorher in einen "reinen Text" um. Bei Mac-Geräten kannst du dafür den Text Editor, bei Windows den Editor nutzen.

#### <span id="page-10-0"></span>**Zwischenüberschriften hinzufügen**

Sowohl Suchmaschinen als auch Leserinnen und Leser mögen Zwischenüberschriften. Verwende sie, um innerhalb deines Textes Inhalte zu strukturieren und anzukündigen, jedoch nicht direkt zu Beginn deines Beitrags. Du kannst sie zwischen deinen Absätzen mit dem Block "Überschrift" einfügen und als "H2" formatieren. Gibt es weitere Unterkapitel in einem Absatz, kannst du für die weitere Gliederung die "H3" nutzen.

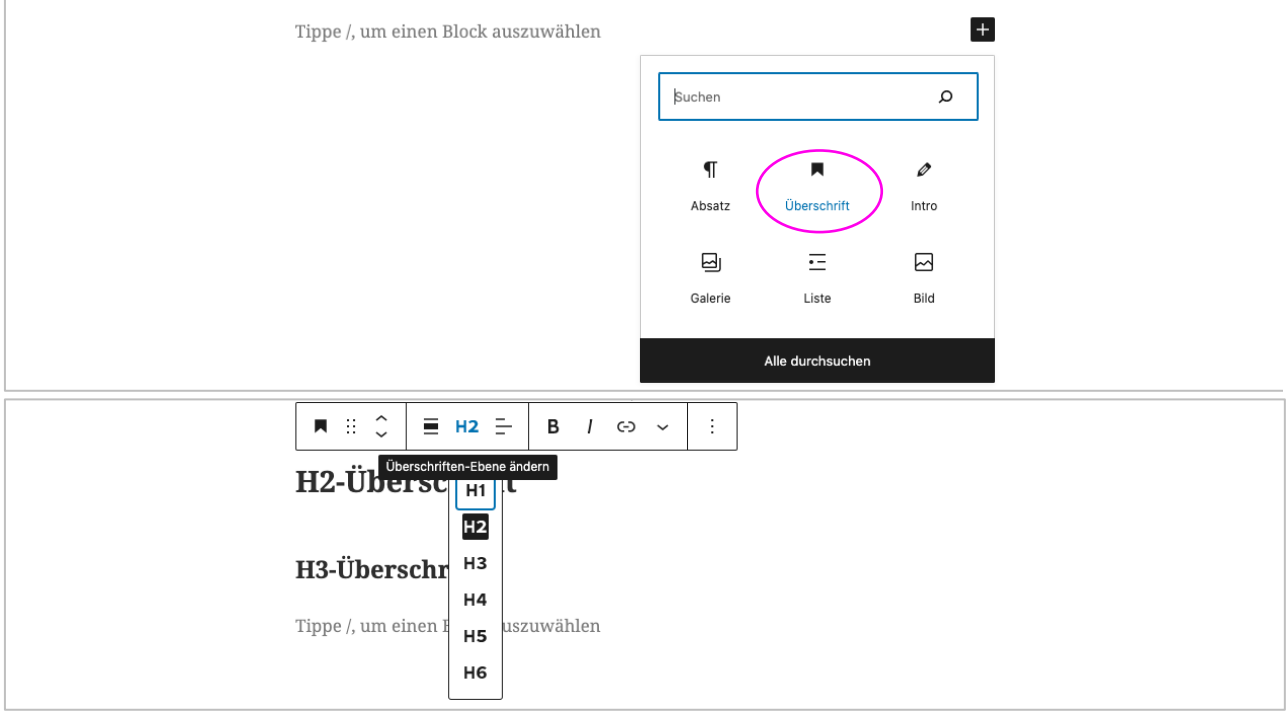

#### <span id="page-11-0"></span>**Links hinzufügen**

Im Block "Absatz" kannst du ebenfalls Links einfügen.

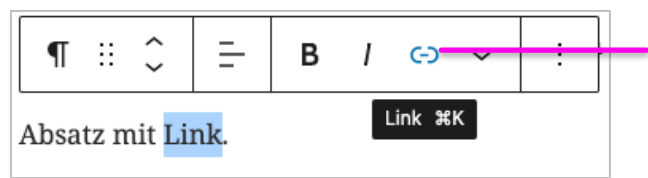

Hierfür markierst du den Text, der auf eine URL/Adresse verlinken soll und klickst auf das Link-Symbol.

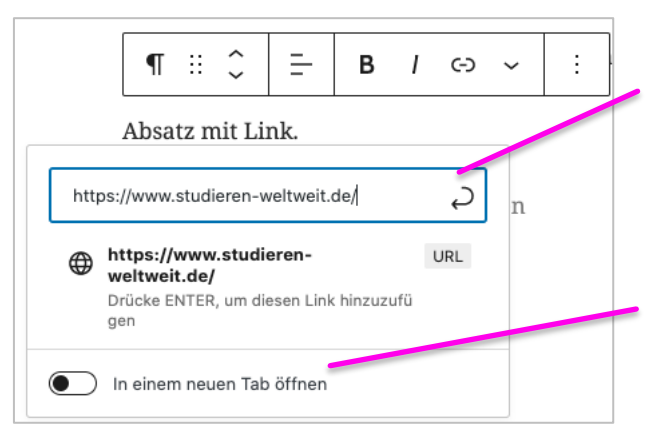

Im Anschluss erscheint ein Dialogfeld, in dem du in der Spalte "URL" eine beliebige Webadresse einfügen kannst.

Solltest du einen externen Link einfügen (eine Verlinkung auf eine Seite außerhalb von "studieren-weltweit.de"), klicke bitte auf den Button "In einem neuen Tab öffnen", so dass sich dieser blau färbt und aktiviert. Die verlinkte Seite wird damit in einem neuen Tab geöffnet.

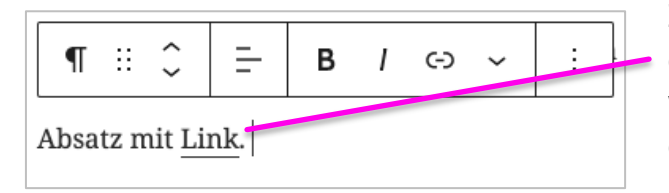

Zum Übernehmen des Links klickst du auf deine Enter-Taste. Der zuvor markierte Text wird nun unterstrichen und verlinkt auf deine eingegebene URL.

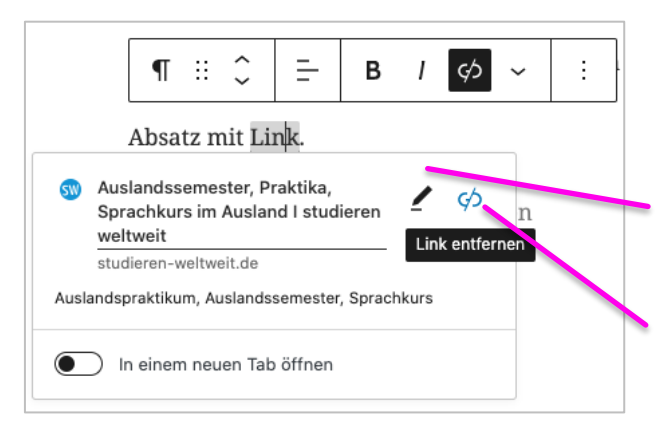

Um die verlinkte URL zu bearbeiten oder den Link zu entfernen klickst du auf deinen verlinkten Text. Es öffnet sich erneut ein Dialogfenster.

Mit Klick auf den Stift gelangst du wieder in die Spalte "URL" und kannst Änderungen vornehmen.

Klickst du auf das geteilte Link-Symbol, wird deine Verlinkung entfernt.

### <span id="page-12-0"></span>**Bilder hinzufügen**

Mithilfe des Blocks "Bild" kannst du einzelne Bilder in deinem Beitrag ergänzen.

**Redaktioneller Hinweis:** Bitte stelle sicher, dass keine Bilder verwendet werden, deren Auflösung über 72dpi liegt. Das Upload-Limit liegt bei **5 MB**. Auch Bilder mit einer Abmessung von mehr als 1280 Pixel (in der längsten Seite – je nachdem ob Hoch- oder Querformat) sollten zuvor heruntergerechnet (= skaliert) werden.

Auf einem Mac-Gerät kannst du die Bildgröße und Auflösung im Programm "Vorschau" bearbeiten ("Werkzeuge" > "Größenkorrektur"). Arbeitest du mit einem Windows-Rechner, verwende dafür das Standardprogramm "Windows Live Photo Gallery" (oder eine Alternative).

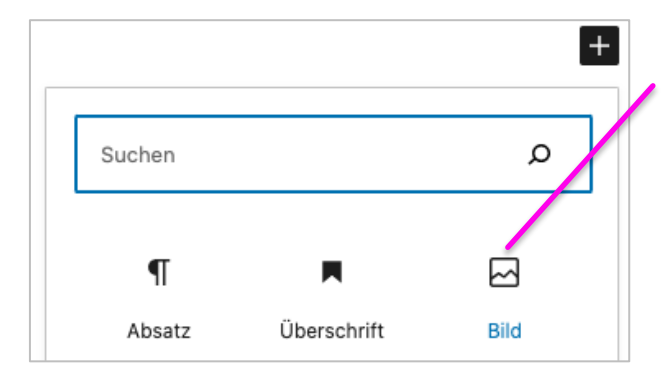

Füge an der Stelle deines Beitrags, an der du das Bild hinzufügen möchtest, den Block "Bild" ein.

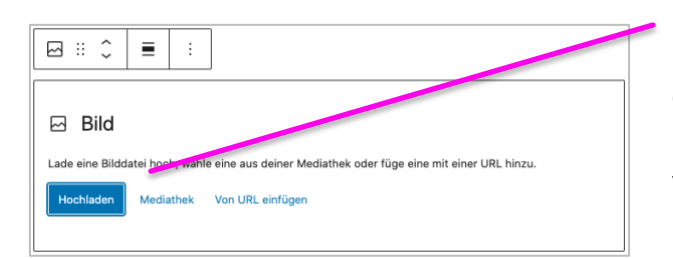

Medium wählen oder hochladen

Mediathek Dateien hochladen

Du hast nun die Option ein neues Bild hochzuladen oder ein bestehendes Foto aus der WordPress-Mediathek zu nutzen. Die Option "Von URL einfügen" solltest du nicht verwenden. **Redaktioneller Hinweis:** Achte beim Upload auf einen möglichst sprechenden Dateinamen deiner Bilddateien. Verzichte auch auf Umlaute, Sonderzeichen oder Zahlenketten.

Da du bei deinem ersten Beitrag vermutlich noch keine Dateien in deiner WordPress-Mediathek angesammelt haben wirst, kannst du, auch wenn du im Schritt zuvor "Mediathek" angewählt hast, an dieser Stelle über den Reiter "Dateien hochladen" Bilder von deinem Rechner auswählen und in deiner WordPress-Mediathek ergänzen.

Im Vergleich zur Option "Hochladen" hat diese Variante den Vorteil, dass du deine Bilder auch per Drag & Drop einpflegen kannst.

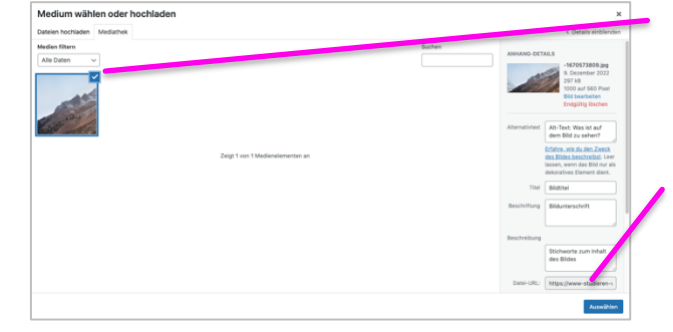

Solltest du dein Bild bereits in der WordPress-Mediathek hochgeladen haben, kannst du das Foto unter dem Reiter "Mediathek" direkt auswählen. Klickst du nun unten rechts auf "Auswählen", wird das Bild als Block in deinem Beitrag eingefügt.

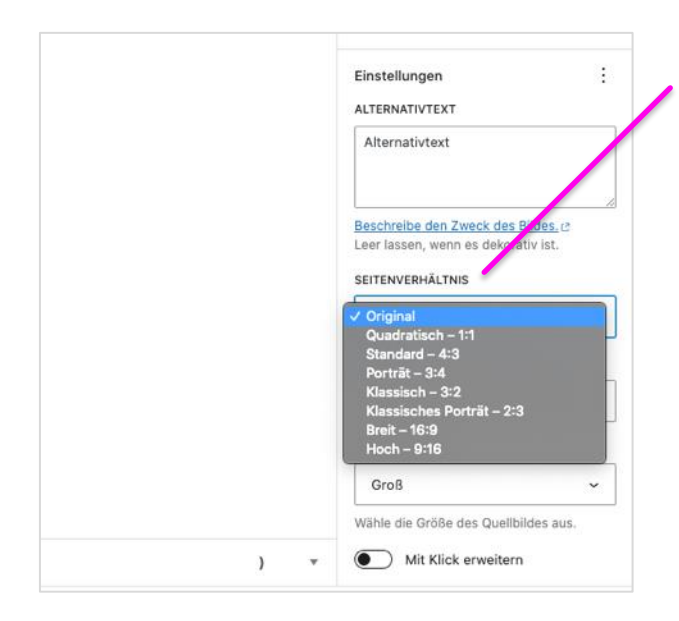

Ist das Bild in deinen Beitrag integriert, kannst du zusätzlich über die Block-Einstellungen in der rechten Seitenleiste unterschiedliche Seitenverhältnisse auswählen. Diese nehmen eine Maskierung des Bildes vor, sodass Bildbereiche bspw. verdeckt werden, um das gewünschte Seitenverhältnis zu erreichen. Anders als beim Image-Cropper kannst du hier allerdings keinen präferierten Bildausschnitt auswählen, die Skalierung geschieht automatisch.

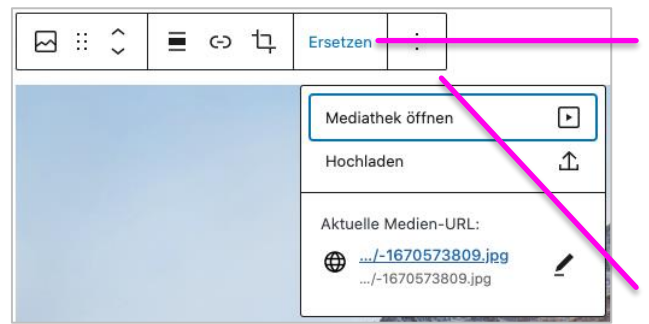

Hast du ein falsches Bild ausgewählt, klicke in der Bearbeitungsmaske des Blocks auf "Ersetzen" und lade ein neues Bild von deinem Rechner hoch oder wähle eines aus der Mediathek als Alternative aus. Über die Block-Einstellungen (drei Punkte rechts) kannst du alternativ via "Bild entfernen" den gesamten Block löschen und durch einen neuen Bild-Block ersetzen.

#### <span id="page-14-0"></span>**Bildinformationen ergänzen**

**Redaktioneller Hinweis:** Bitte achte darauf, dass alle Bilder, die du in WordPress und deinem Blog verwendest, mit Bildinformationen versehen sind. Wichtig sind insbesondere die "Beschriftung" und der "Alternativtext", da diese Menschen mit Sehbehinderungen helfen oder angezeigt werden, sollte es zu Problemen beim Laden der Bilder kommen.

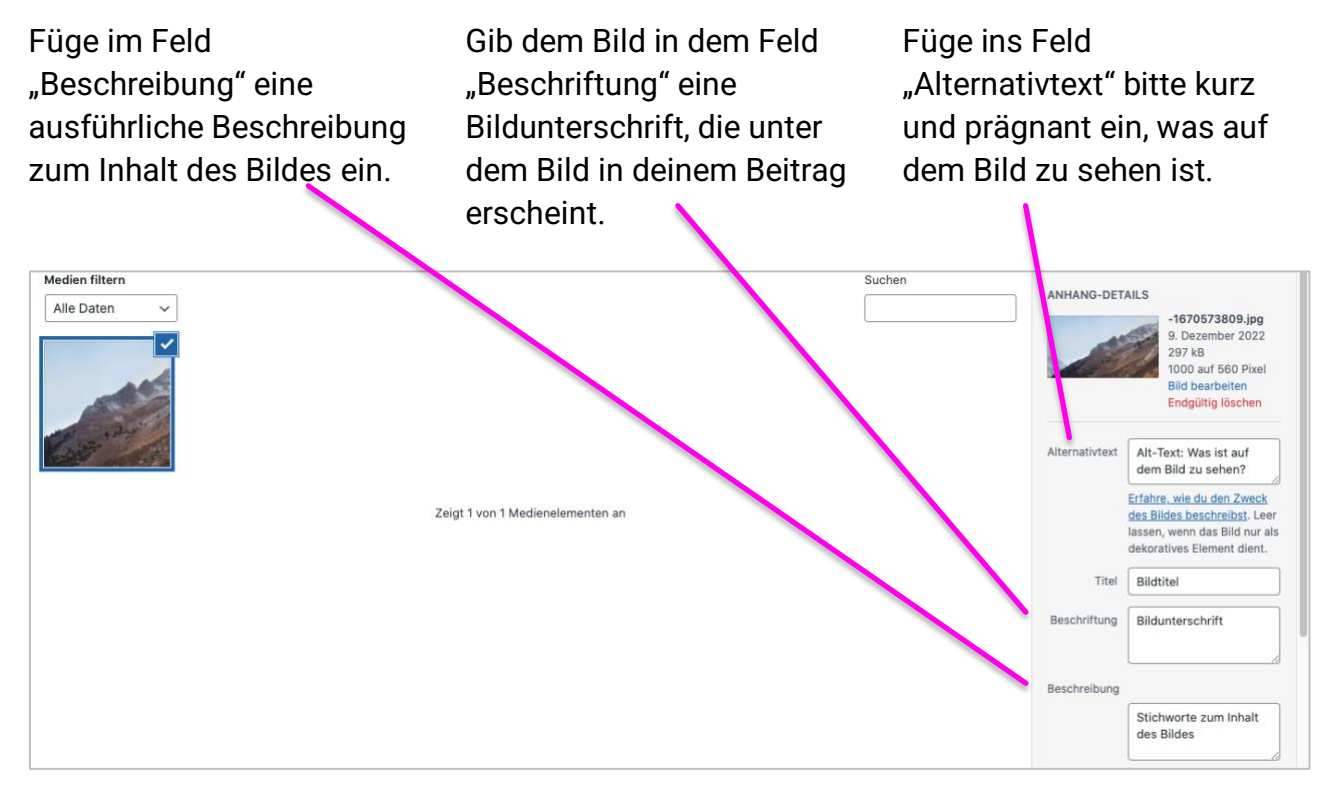

Solltest du Bilder in deinen Beitrag hochladen, ohne diese zuvor in der Mediathek zu sichern, kannst du die Beschriftung und den Alternativtext auch direkt in deinem Beitrag ergänzen.

Klicke hierfür zunächst auf das gewünschte Bild. Nun öffnet sich unmittelbar oberhalb des Bildes eine Bearbeitungsleiste, in der über das Symbol  $\Box$  eine Bildbeschriftung hinzugefügt werden kann.

Gleichzeitig öffnet sich in der rechten Seitenspalte der Bereich "Einstellungen" mit dem Feld "ALT-TEXT (ALTERNATIVER TEXT)". Vermerke hier, was auf deinem Bild zu sehen ist.

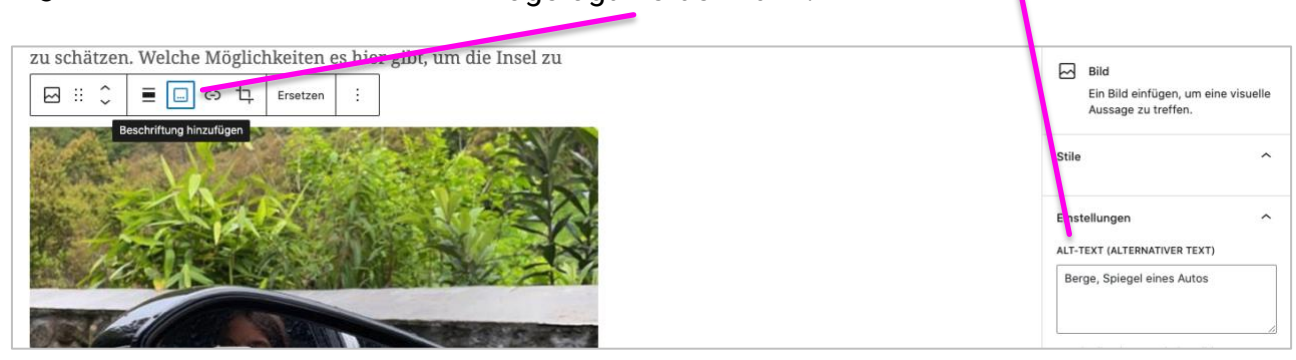

#### <span id="page-15-0"></span>**Bildergalerien hinzufügen**

Möchtest du anstelle eines einzelnen Bildes eine Galerie einfügen, so wählst du den Block "Galerie" aus. Du kannst nun mehrere Bilder aus der Mediathek anwählen, um deine Galerie individuell

Denke auch hier daran, dass du jedes Bild deiner Galerie mit einer Beschriftung, einem Alternativtext und einer Beschreibung versiehst (s. Kapitel 5.4.1).

Via "Neue Galerie erstellen" binden sich deine ausgewählten Bilder als Galerie in deinem Beitrag ein.

zusammenzustellen.

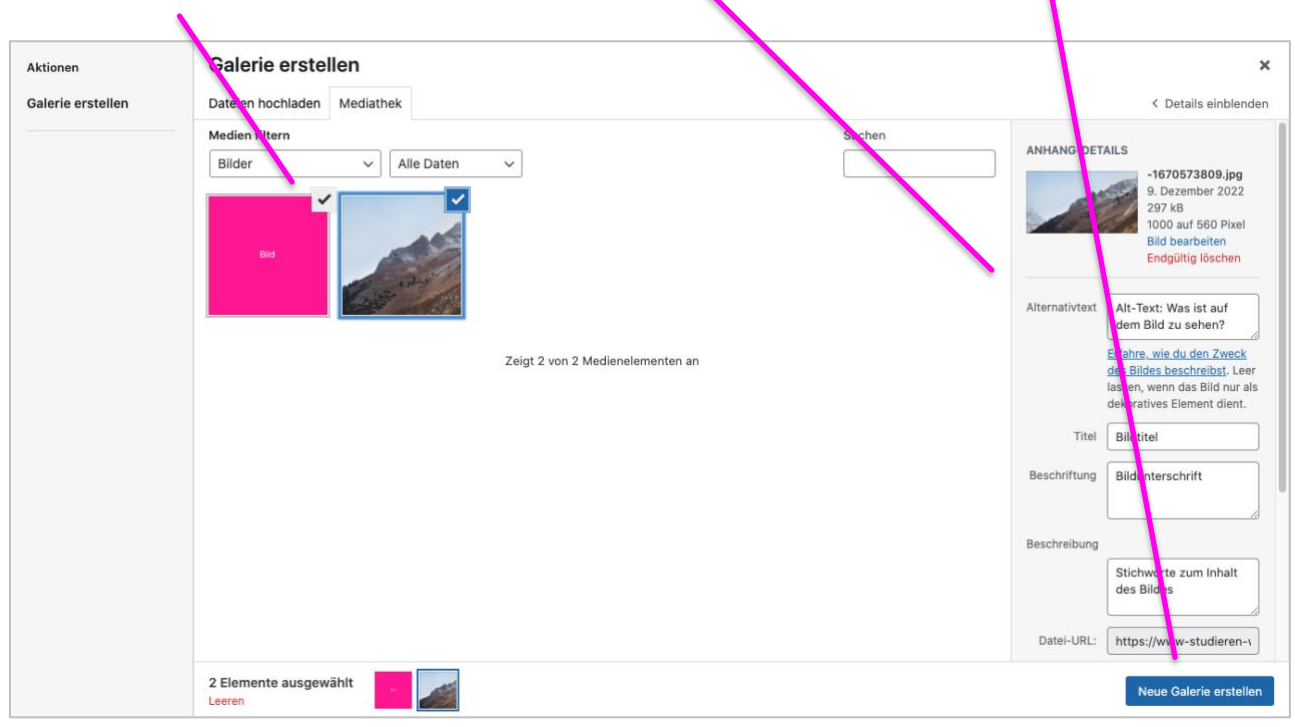

#### <span id="page-16-0"></span>**YouTube-Video hinzufügen**

Der Block "YouTube" ermöglicht es dir, schnell und einfach YouTube-Videos in deinen Blogbeitrag einzupflegen.

Füge hierzu über das "+" den Block "YouTube" ein und ergänze in der vorgesehenen Zeile die URL deines YouTube-Videos.

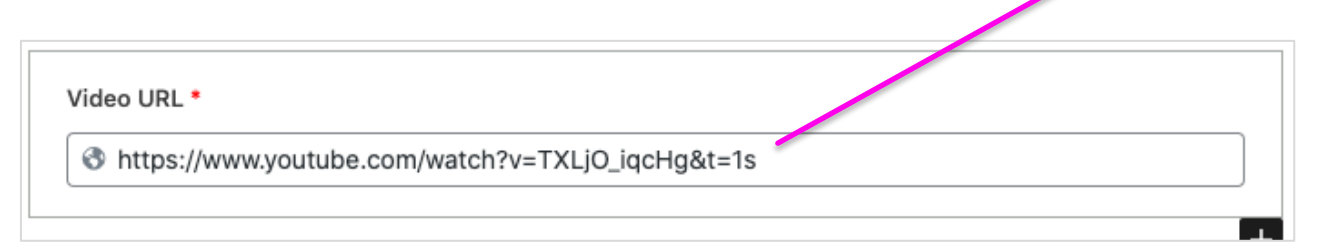

#### Das obige YouTube-Video würde in einem Blogbeitrag wie folgt ausschauen:

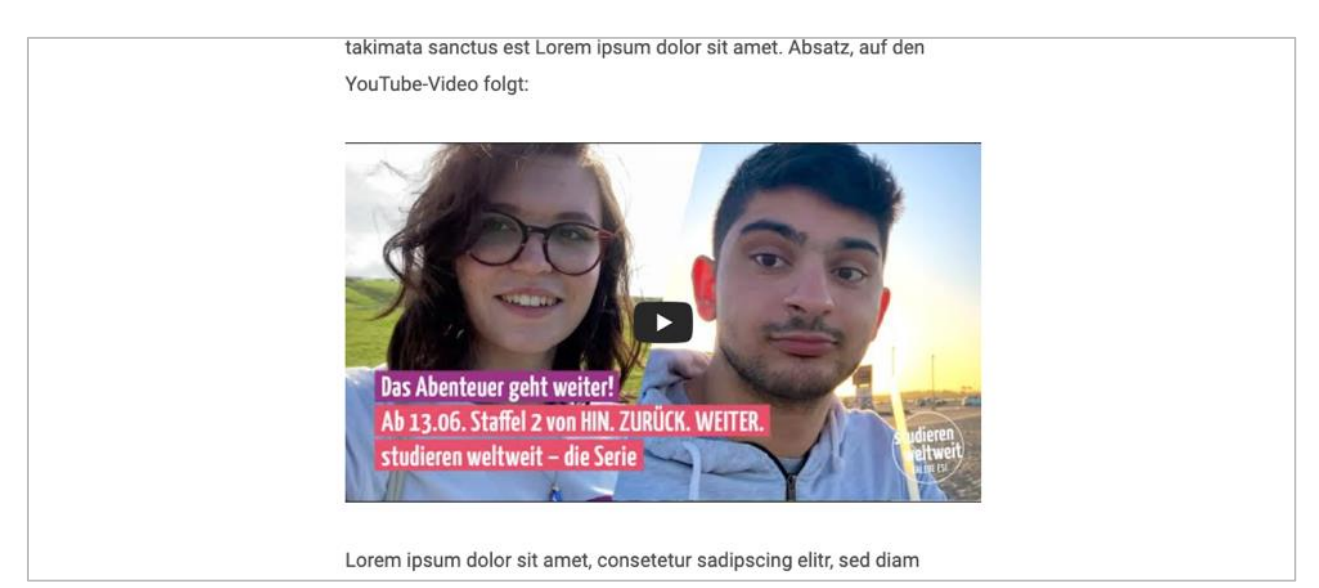

#### <span id="page-17-0"></span>**Infoboxen hinzufügen**

Den Block "Infobox" kannst du nutzen, wenn du Inhalte in deinem Blogbeitrag gezielt hervorheben möchtest. Dabei stehen dir drei Varianten zur Verfügung:

- 1. Die "Infobox",
- 2. die "Infobox klein" und
- 3. die "Infobox volle Breite".

Optisch unterscheiden sich diese in deinem Blogbeitrag wie folgt:

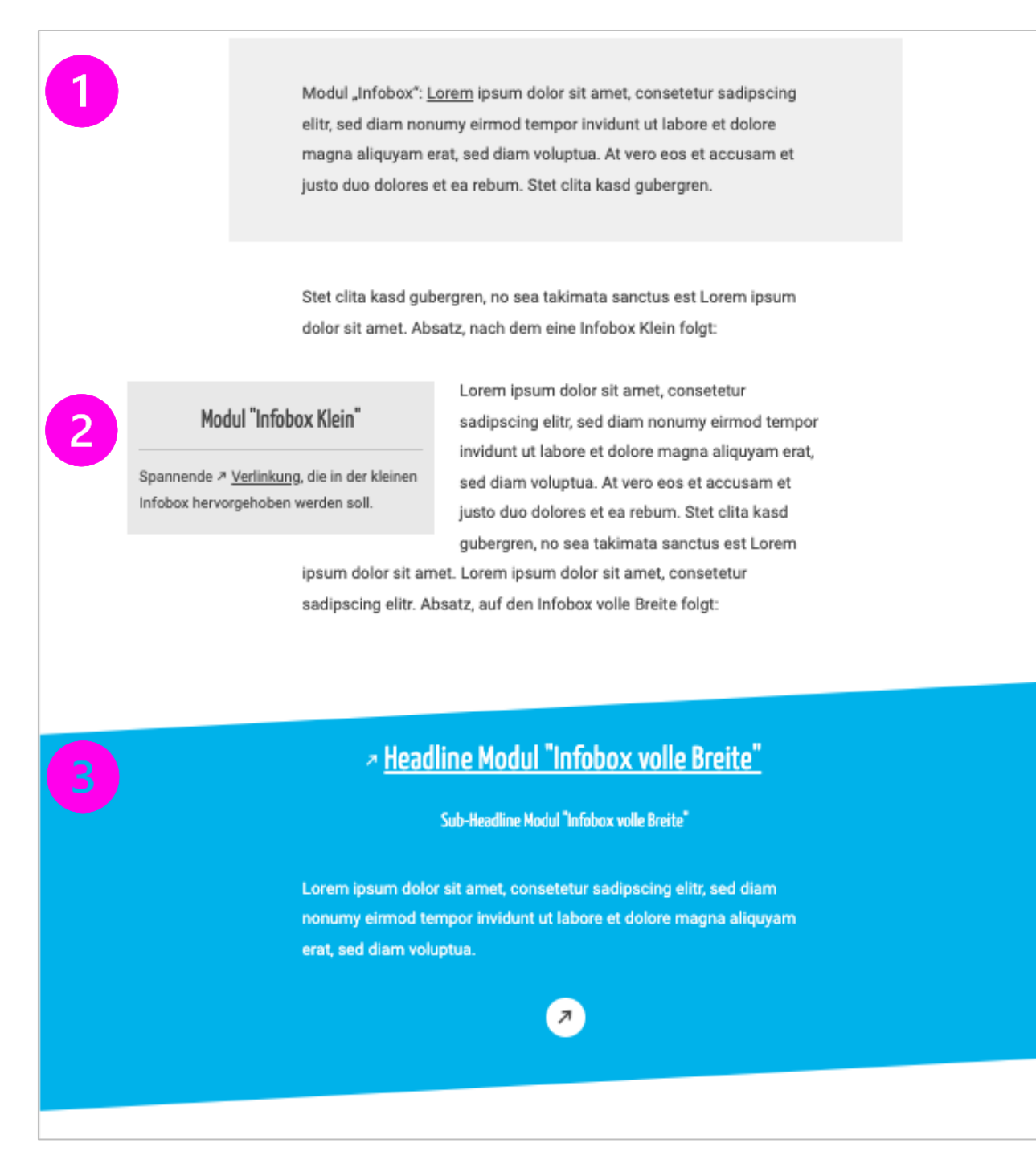

In WordPress stehen dir entsprechend die drei Blöcke "Infobox", "Infobox klein" und "Infobox volle Breite" zur Einbindung zur Verfügung.

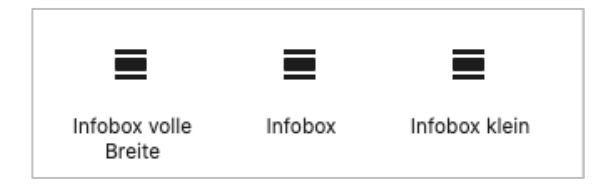

Um eine Infobox inhaltlich zu befüllen, kannst du innerhalb des jeweiligen Infobox-Moduls weitere Blöcke auswählen. Dabei solltest du dich i.d.R. auf Texte, Listen und/oder Links beschränken. Zusätzlich hast du jedoch auch die Möglichkeit YouTube-Videos einzubetten. Wie genau du die Infoboxen befüllst und welche Unterschiede sich je nach Typ ergeben, erfährst du im Folgenden.

#### <span id="page-18-0"></span>**Infobox**

Möchtest du deinen Beitrag um eine Infobox in regulärer Content-Breite erweitern, wählst du das Modul "Infobox" aus.

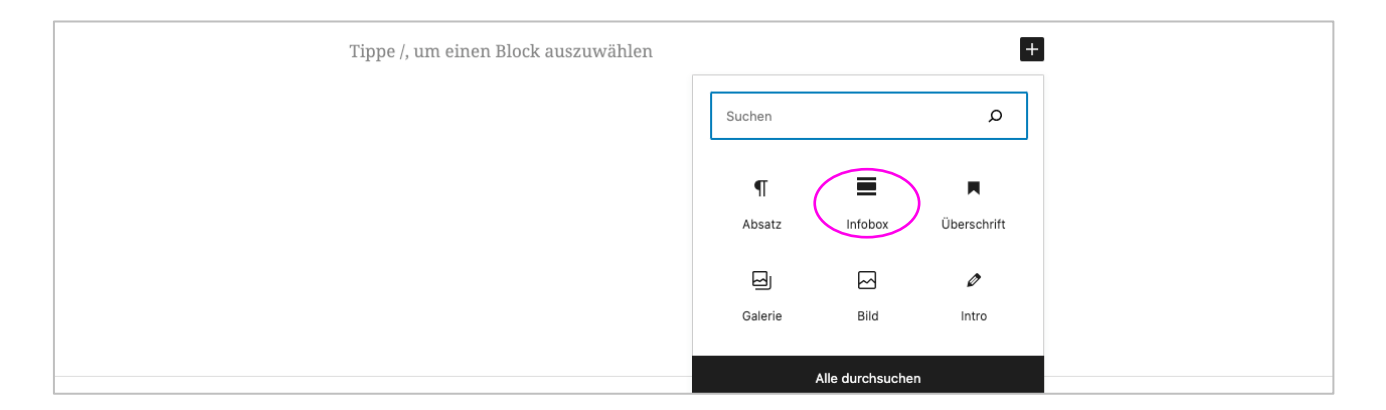

Im Bereich "Infobox Content" deiner neu hinzugefügten Infobox, hast du nun die Möglichkeit die Inhalte deiner Infobox zu bestimmen. Auch hier kannst du wie gewohnt über das "+" alle verfügbaren Inhaltstypen aufrufen und auswählen. Die inhaltliche Pflege gestaltet sich dabei analog zur Bearbeitung innerhalb deines Blog-Beitrags selbst. Du kannst also Texte einfügen und formatieren, Links einbinden oder auch Listen ergänzen.

#### WordPress für Correspondents

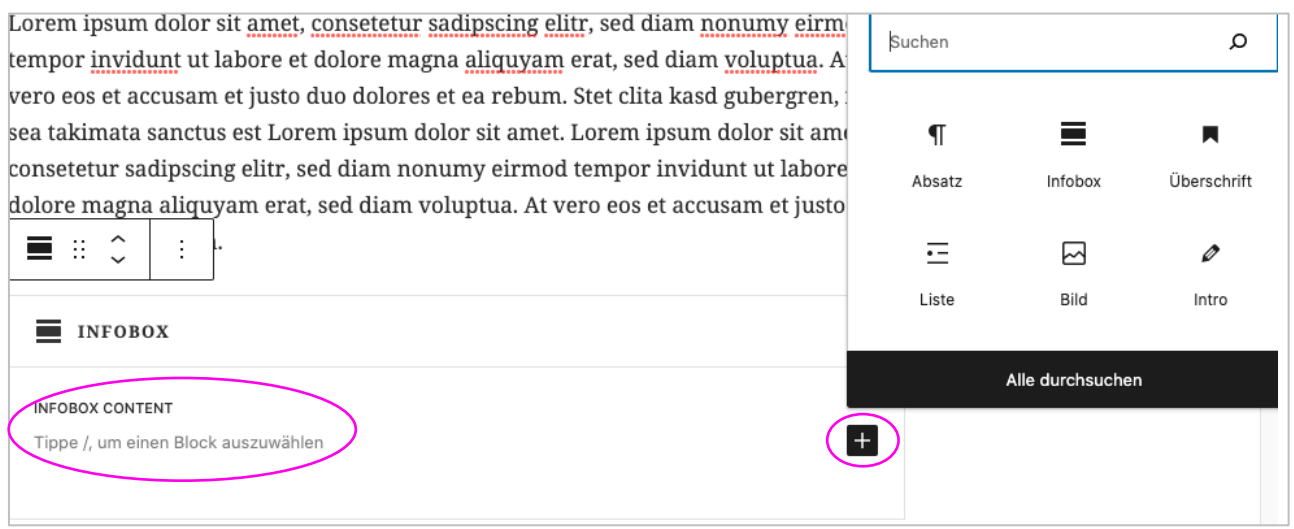

Möchtest du deine Infobox nur mit einem Text (und/oder einem Link) füllen, kannst du zusätzlich einfach mit einem Klick in den Content-Bereich deiner Infobox mit dem Schreiben beginnen. Dies erkennt WordPress automatisch als Block "Absatz" an, sodass du die gewohnte Bearbeitungsleiste mit Formatierungsoptionen und die Möglichkeit der Linkpflege angezeigt bekommst.

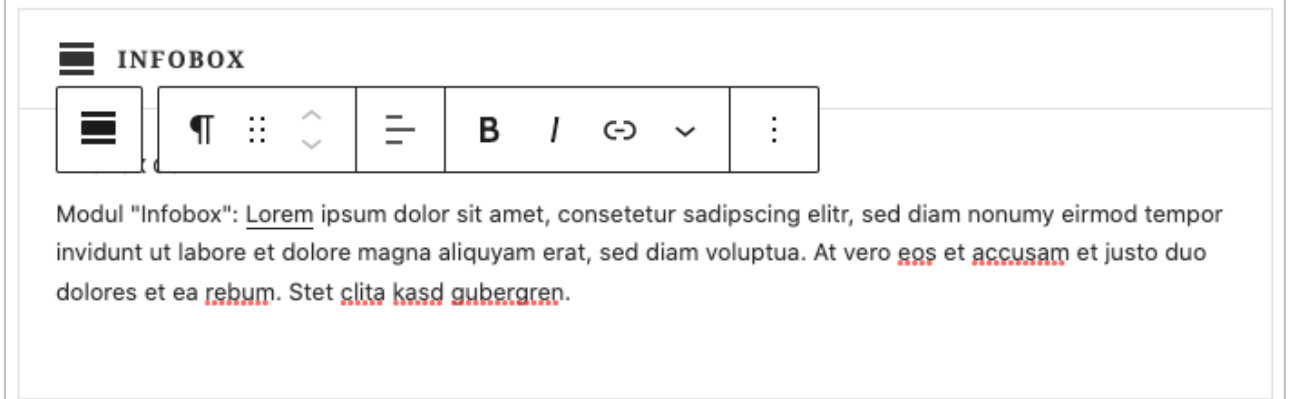

In einem Blogbeitrag wird diese Infobox wie folgt ausgegeben:

Modul "Infobox": Lorem ipsum dolor sit amet, consetetur sadipscing elitr, sed diam nonumy eirmod tempor invidunt ut labore et dolore magna aliquyam erat, sed diam voluptua. At vero eos et accusam et justo duo dolores et ea rebum. Stet clita kasd gubergren.

Neben einer rein textlichen Gestaltung der Infobox, gibt es zusätzlich die Möglichkeit ein YouTube-Video in deine Infobox einzubetten. Wie dies außerhalb einer Infobox geschieht, hast du bereits in Kapitel 5.6 kennengelernt. Analog dazu kannst du auch in der Infobox selbst über "+" den Block "YouTube" auswählen und die URL-Zeile mit der URL deines YouTube-Videos füllen.

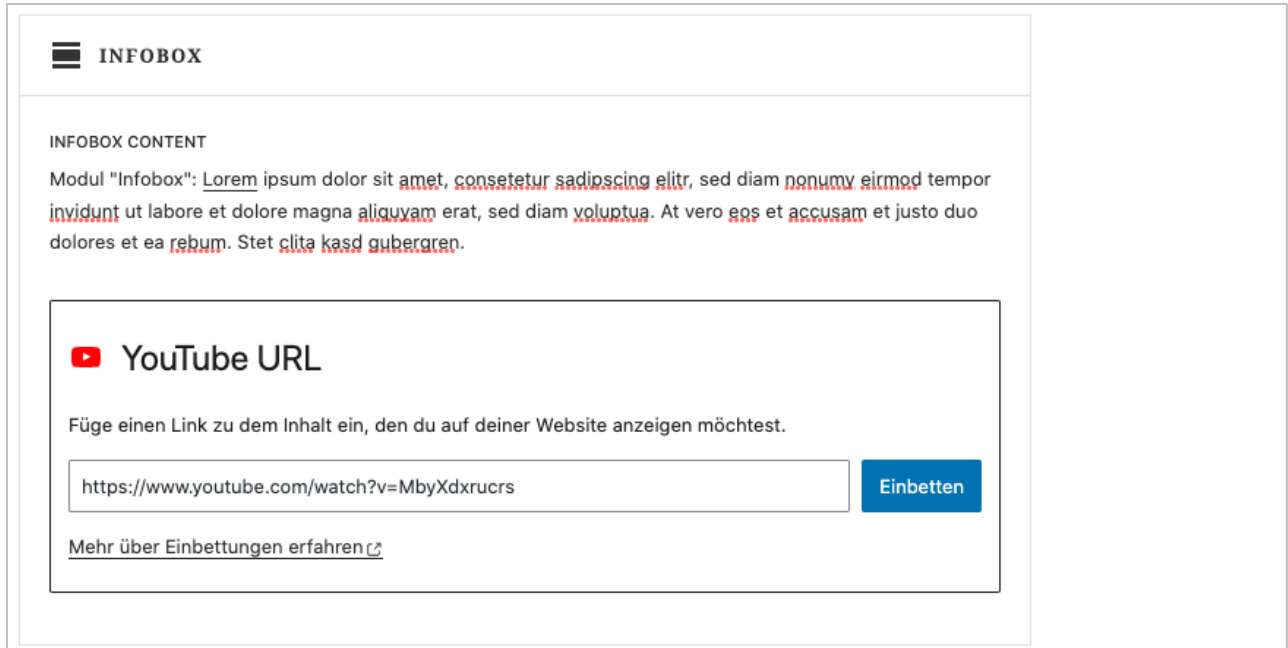

Nun enthält deine Infobox nicht mehr nur deinen eingefügten Text (inkl. Link), sondern auch das von dir hinterlegte YouTube-Video:

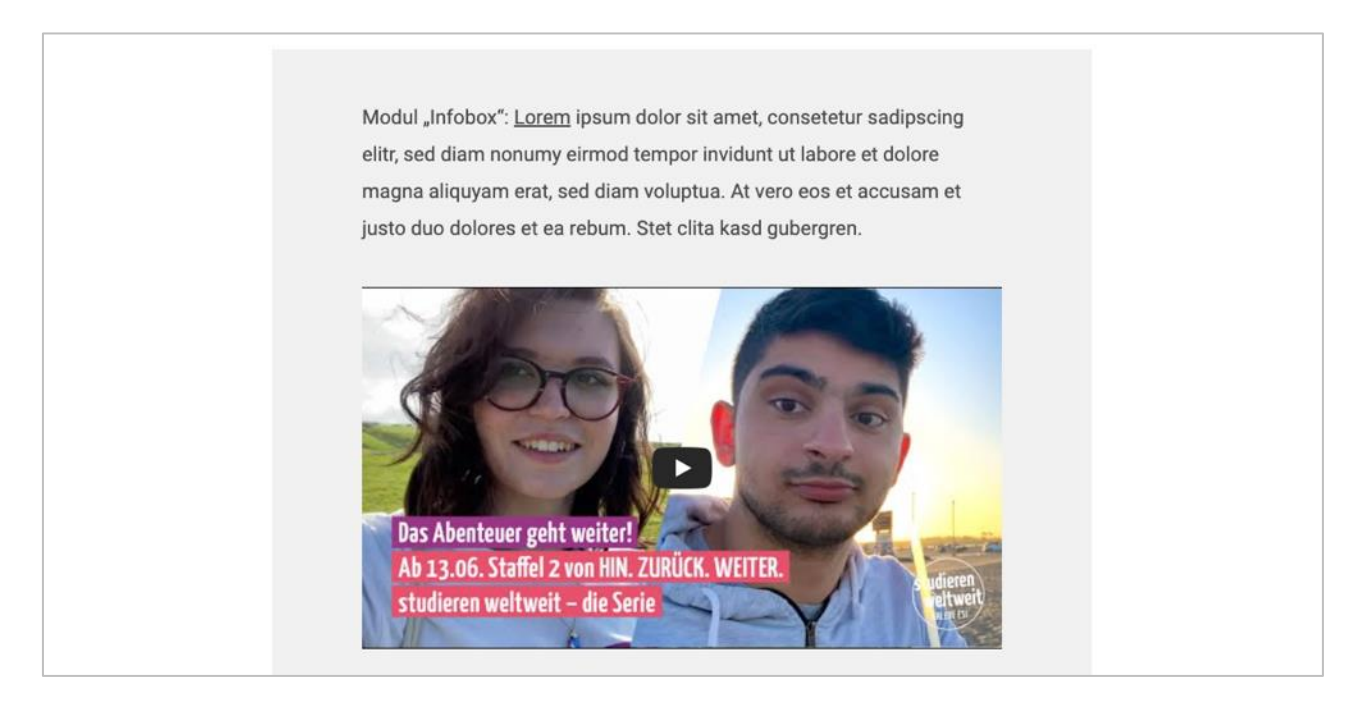

#### <span id="page-21-0"></span>5.7.2 Infobox klein

Hast du nur eine kurze Botschaft, die du prägnanter darstellen möchtest oder eine nützliche Verlinkung, die für die Leserschaft deines Blogbeitrags besonders von Interesse sein könnte, bietet die "Infobox klein" eine gute Möglichkeite diese Inhalte in deinem Beitrag hervozuheben.

Um diesen Block hinzuzufügen, klickst du wie du es bereits kennst auf das "+". Nun kannst du entweder in der Suchleiste nach "Infobox klein" suchen oder du öffnest über "Alle durchsuchen" alle verfügbaren Blöcke. Hier wird dir die "Infobox klein" vorgeschlagen.

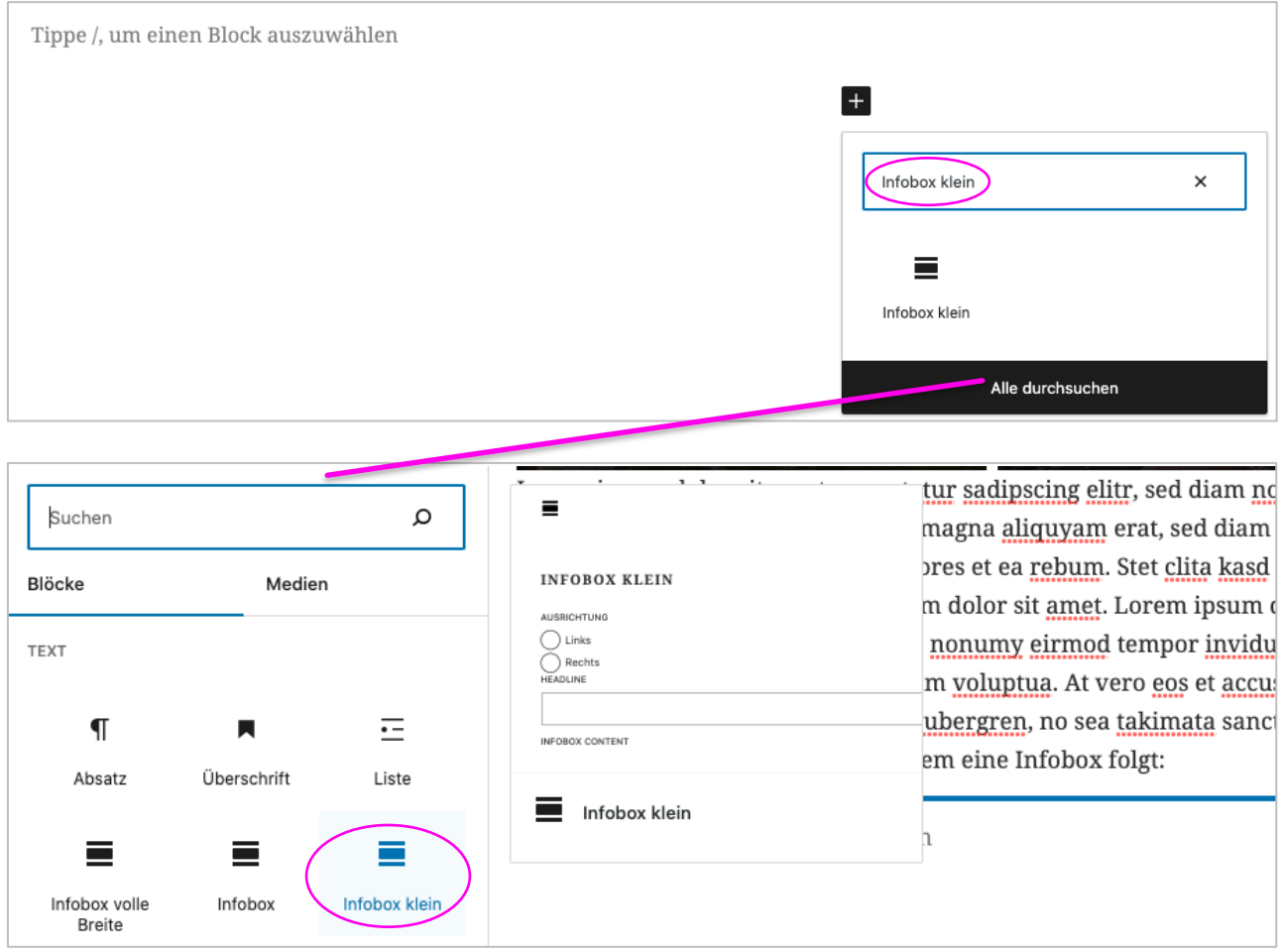

Mit einem Klick auf den Block, fügst du diesen in deinen Beitrag ein.

#### WordPress für Correspondents

Neben dem "Infobox Content", den du bereits aus der klassischen "Infobox" (s. Kapitel 5.7.1) kennst, findest du bei der "Infobox klein" zusätzliche Felder zur Ausrichtung und Headline.

Mit der Wahl der Ausrichtung legst du fest, ob deine Infobox links oder rechts neben deinem Bloginhalt ausgegeben werden soll.

Im Feld "Headline" fügst du die Überschrift deiner Infobox ein. Diese sollte deinen Leser:innen deutlich machen, warum der Inhalt der Infobox von besonderer Relevanz ist.

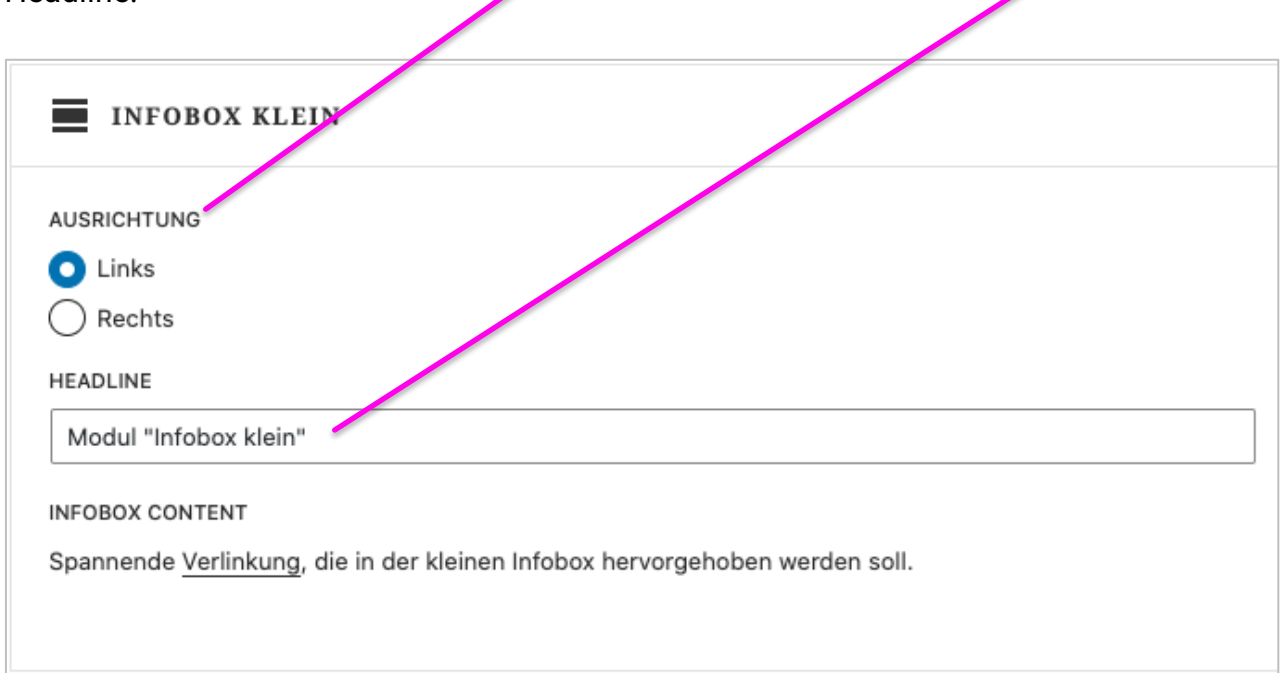

Aufgrund der Auswahl der Ausrichtung links, wird diese Infobox nun links neben dem weiteren Fließtext des Beitrags ausgegeben. In einem Blogbeitrag würde dies nun so ausschauen:

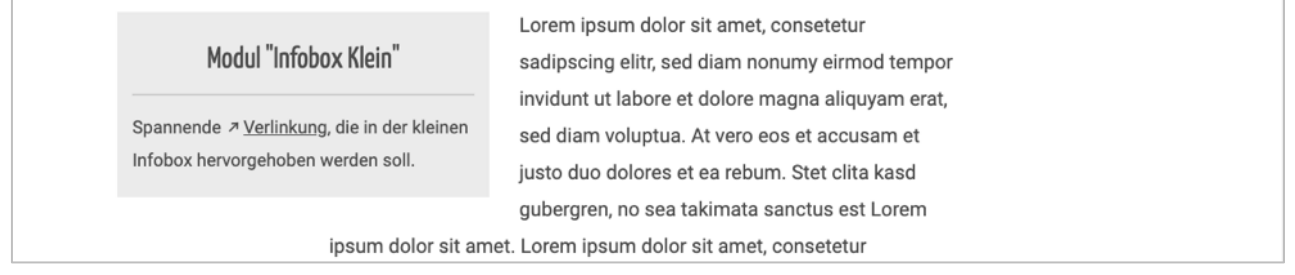

#### <span id="page-23-0"></span>**Infobox volle Breite**

Die "Infobox volle Breite" stellt die auffälligste Version der drei Infobox-Typen dar. Sie erstreckt sich im Vergleich zur regulären und kleinen Infobox über die gesamte Breite des Beitrags und ist nicht grau, sondern blau hinterlegt.

Auch diese fügst du hinzu, indem du sie über das "+" auswählst. Du findest den Block entweder in der Suchleiste über "Infobox volle Breite" oder indem du via "Alle durchsuchen" auf alle verfügbaren Blöcke zugreifst.

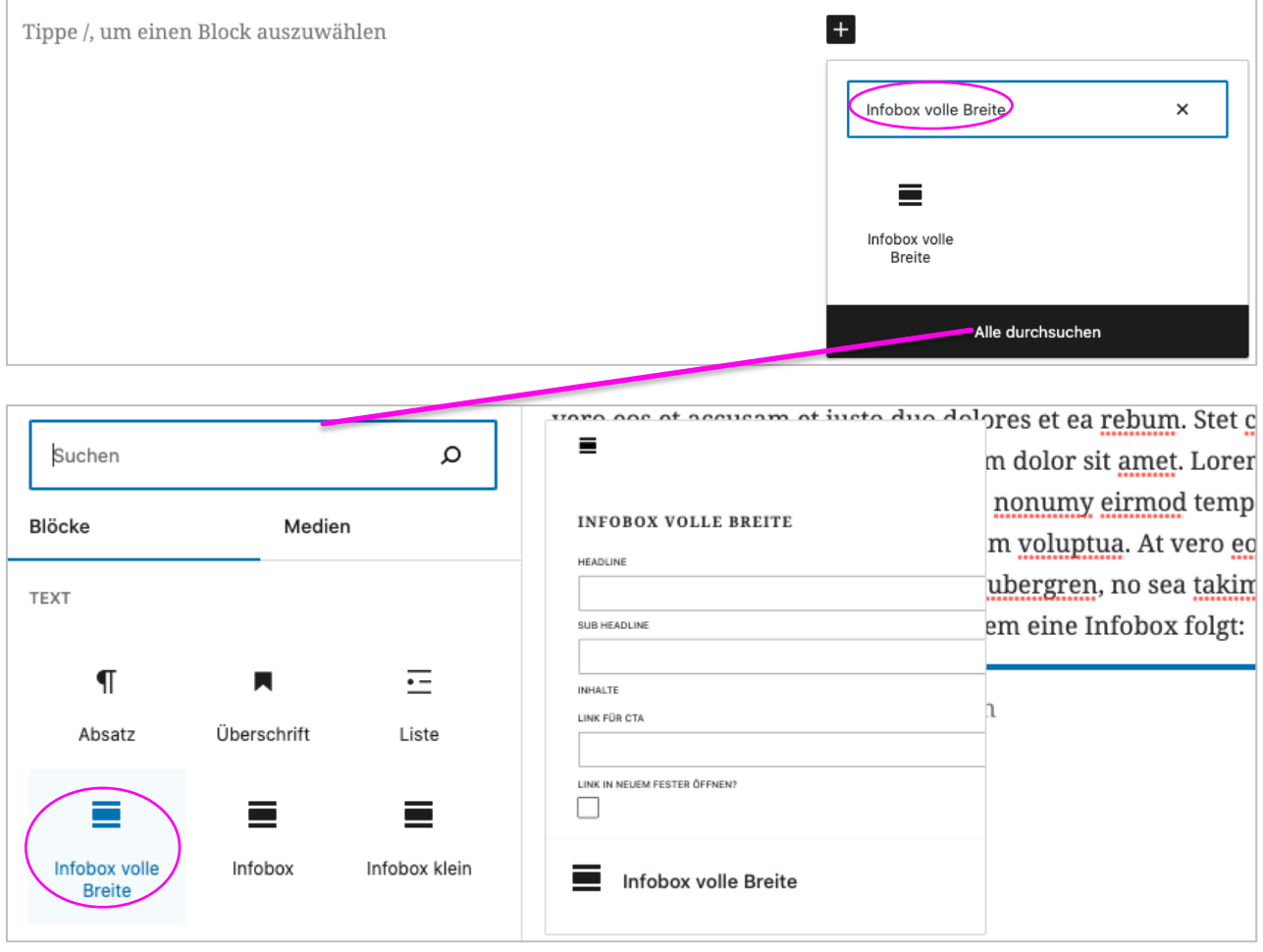

Mit einem Klick auf den Block, fügst du diesen in deinen Beitrag ein.

Neben dem "Infobox Content" und der "Headline", die du bereits aus der "Infobox" (s. Kap. 5.7.1) bzw. "Infobox klein" (s. Kap. 5.7.2) kennst, sind in der "Infobox volle Breite" Felder für die Befüllung der Sub-Headline, des Links für einen CTA (= Call To Action) und eine Checkbox zur Bestimmung der Öffnung des Links in einem neuen Fenster vorgesehen. Letztere solltest du immer dann aktivieren, wenn deine Verlinkungen von studierenweltweit.de wegführen.

#### WordPress für Correspondents

Die Sub-Headline erscheint unmittelbar unter der Headline und kann genutzt werden, wenn deine Headline einer weiteren Erklärung bedarf.

In der Zeile "Link für CTA" kannst du eine URL ergänzen, die geöffnet werden soll, sobald deine Leserschaft auf deine Infobox klickt.

Über die Checkbox lässt sich bestimmen, ob die zuvor eingefügte URL in einem neuen Tab oder deinem aktuellen Browserfenster geöffnet werden soll.

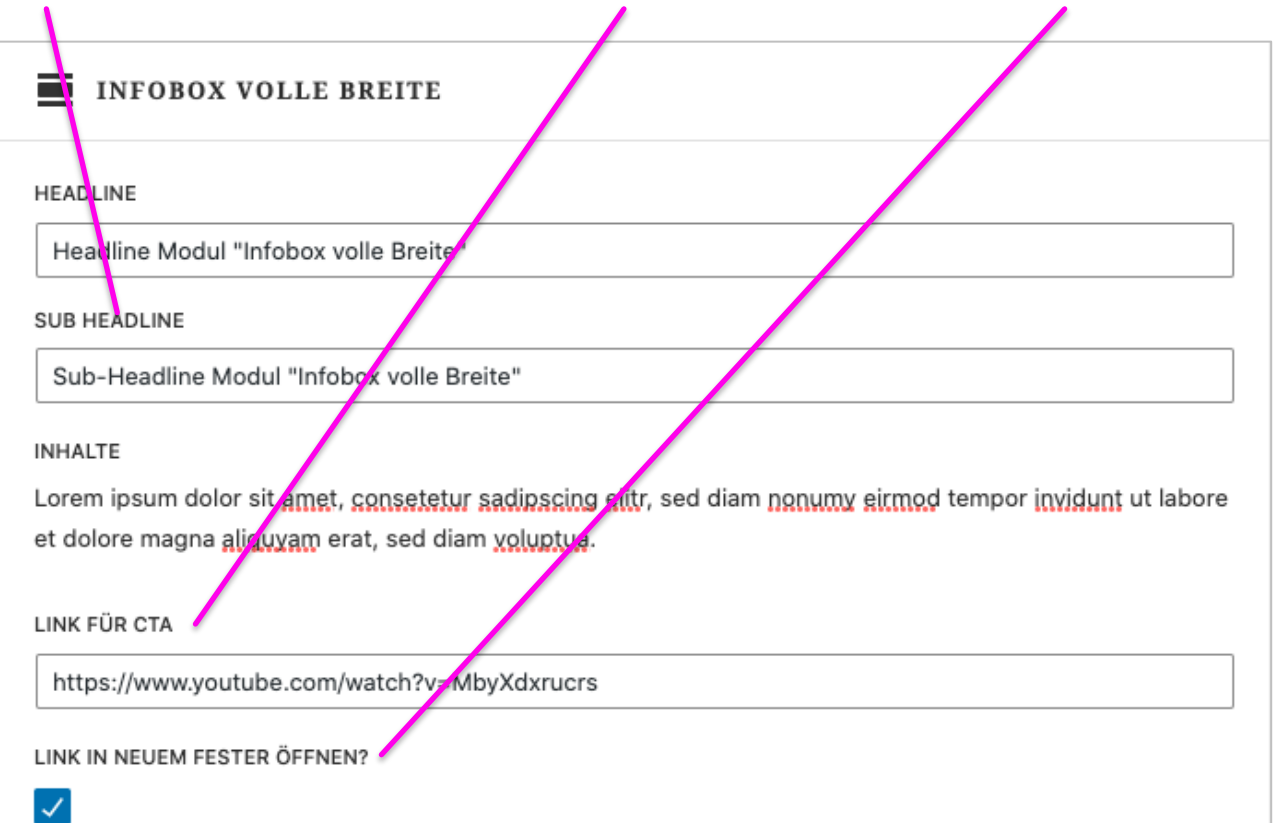

#### In einem Blogbeitrag schaut eine in der Form befüllte Infobox wie folgt aus:

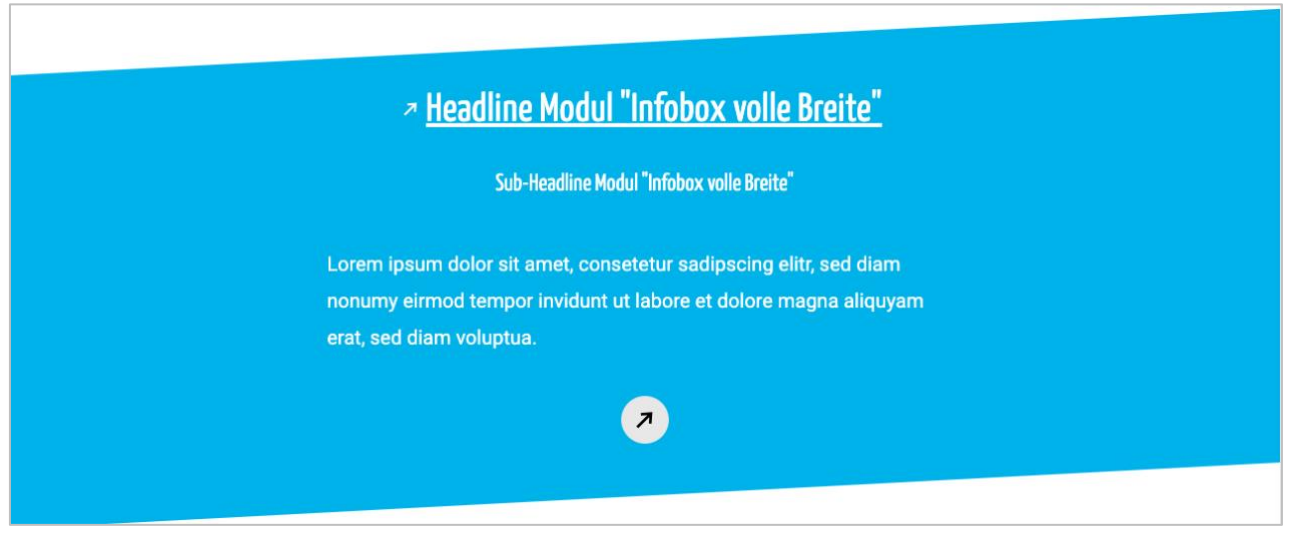

#### <span id="page-25-0"></span>**Slider Hashtag hinzufügen**

Mit dem Block "Slider Hashtag" kannst du deinen Blogbeitrag um eine automatisierte Auswahl an Verlinkungen zu Seiten, Beiträgen und Infocards auf Basis eines von dir ausgewählten Hashtags erweitern. Verfasst du beispielweise einen allgemeinen Beitrag zu deinem Auslandsstudium, so könntest du deiner Leserschaft durch die Auswahl des Hashtags "Auslandsstudium" in dem Block "Slider Hashtag" eine Auswahl an weiteren thematisch verwandten Inhalten auf studieren-weltweit.de an die Hand geben, die für sie von Interesse sein könnten.

Der Block lässt sich über das "+" sowie anschließender Auswahl des "Slider Hashtag (Seiten, Beiträge, Infocards)" in deinen Beitrag einfügen. Über das Stift-Symbol gelangst du anschließend zur Bearbeitungsmaske des Blocks.

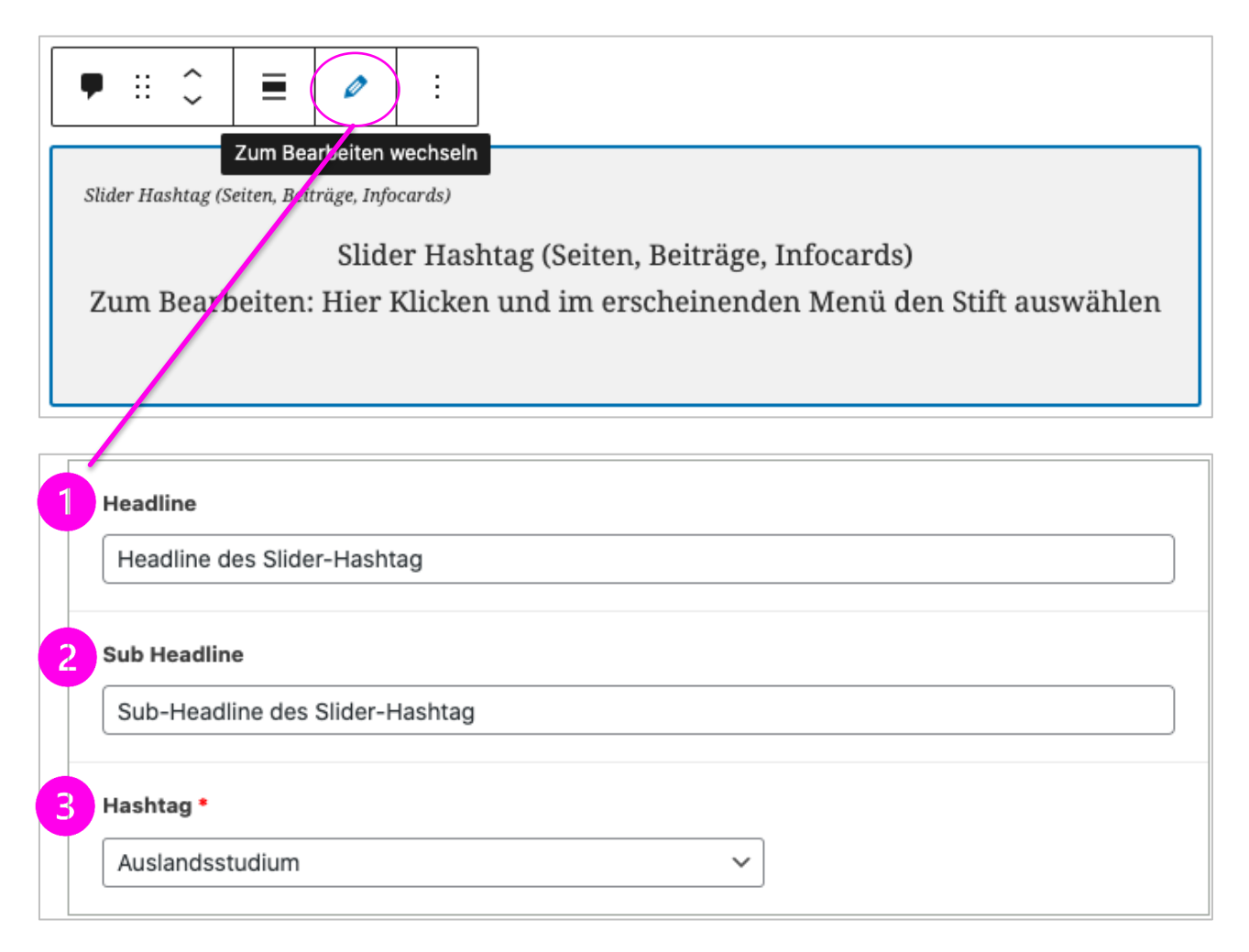

Ergänze in deinem Block "Slider Hashtag" zunächst eine Überschrift (1), die den thematischen Bezug zu deinem ausgewählten Hashtag offenlegt. Die Sub Headline (2) kann als Ergänzung dienen, wenn du deinen Leser:innen noch gezielter angeben willst, welche Inhalte im Folgenden verlinkt sind. Über die Auswahl des Hashtags (3) steuerst du,

#### WordPress für Correspondents

welche Inhalte in deinem Slider ausgegeben werden. Wähle hier einen thematisch zu deinem Beitrag passenden Hashtag aus.

Auf Basis dessen könnte ein Slider-Hashtag mit dem ausgewählten Hashtag "Auslandsstudium" in einem Blogbeitrag wie folgt aussehen:

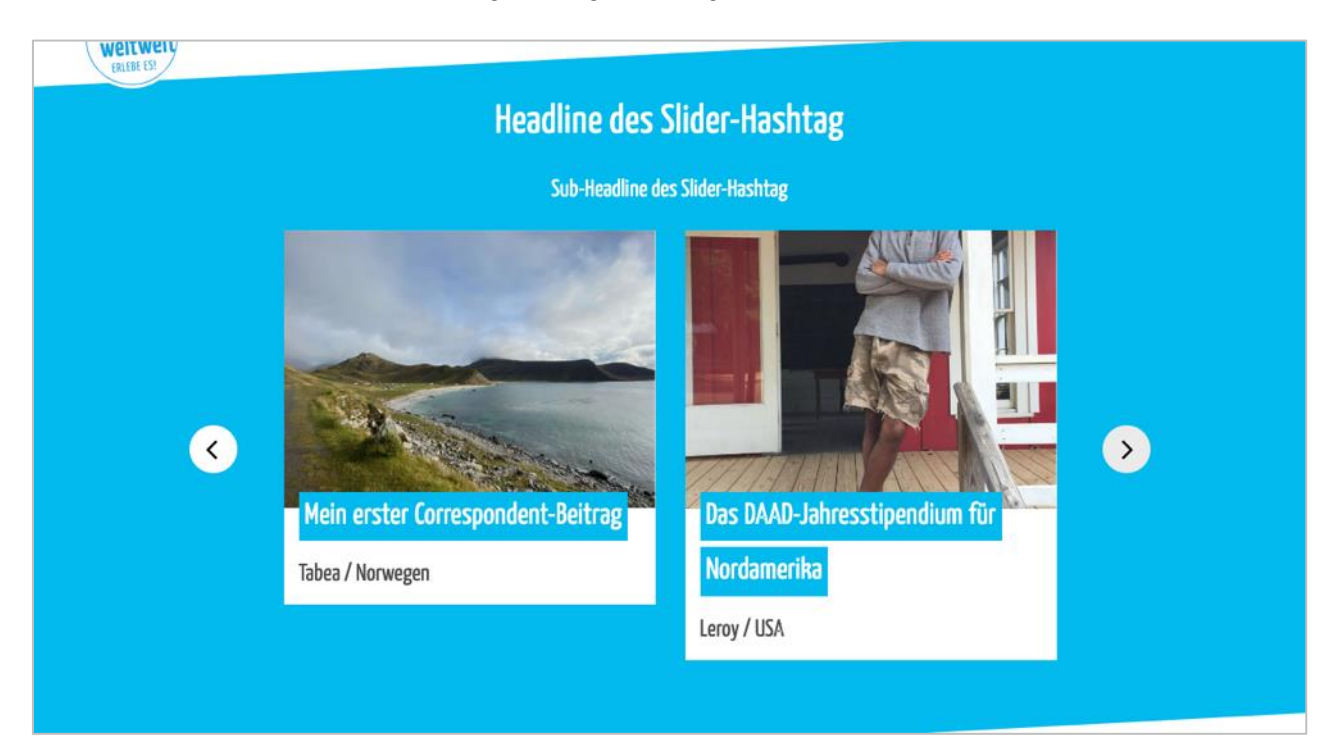

#### <span id="page-27-0"></span>**Teaserbild ergänzen**

Ganz wichtig und nie zu vergessen: das Teaserbild. Dieses wählst du in der rechten Seitenspalte unter dem Reiter "Teaser" in dem Bereich "Teaserbild" aus. Sollte dir die rechte Seitenleiste nicht angezeigt werden, kannst du diese rechts oben (neben dem Button "Veröffentlichen") durch einen Klick auf das Symbol der Einstellungen öffnen.

Wähle dein Teaserbild aus der Mediathek aus oder lade es, wie oben beschrieben, neu hoch. Bilder, auf denen Textinhalte zu finden sind, sind hier nicht geeignet.

Auch hier steht dir zur Skalierung nach Auswahl deines Bildes der Image-Cropper zur Verfügung.

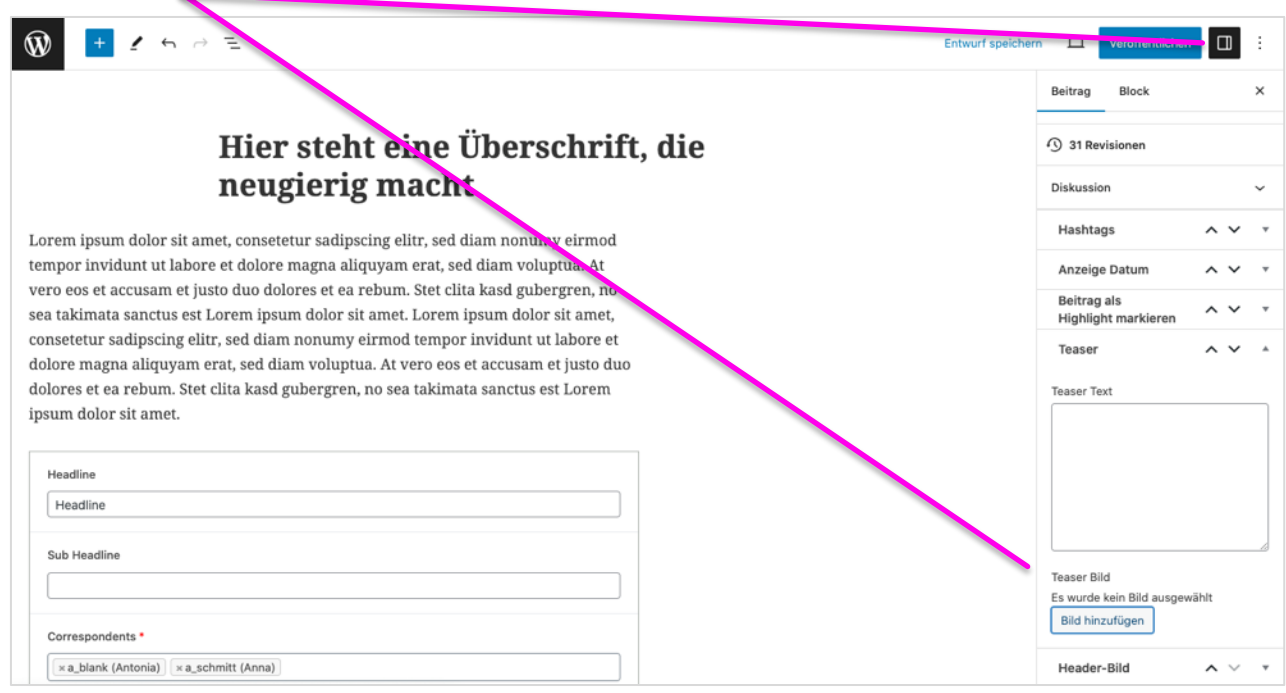

#### <span id="page-28-0"></span>**Header-Bild ergänzen**

In deinem WordPress-Profil hast du bereits ein Header-Bild für deine Profilseite ergänzt (s. Kap. 3). Auch deine Blogbeiträge kannst du mit einem Header-Bild versehen. Dieses wird entsprechend zu Beginn deines Beitrags (über der Überschrift) ausgegeben.

Die Auswahl kannst du in der rechten Seitenspalte unter dem Reiter "Beitrag" in dem Bereich "Header-Bild" vornehmen. Du kannst hier auf die Bilder aus deiner Mediathek zurückgreifen oder, wie oben beschrieben, neue Bilder hochladen. Bilder, auf denen Textinhalte zu finden sind, sind hier nicht geeignet.

Bitte lade sowohl im Bereich "Desktop" als auch im Bereich "Mobil" dasselbe Bild hoch. In beiden Fällen steht dir ein Imagecropper zur Verfügung, mit dem du ohne vorheriges Zuschneiden den gewünschten (und für die jeweilige Bildschirmgröße optimierten) Abschnitt deines Bildes auswählen kannst.

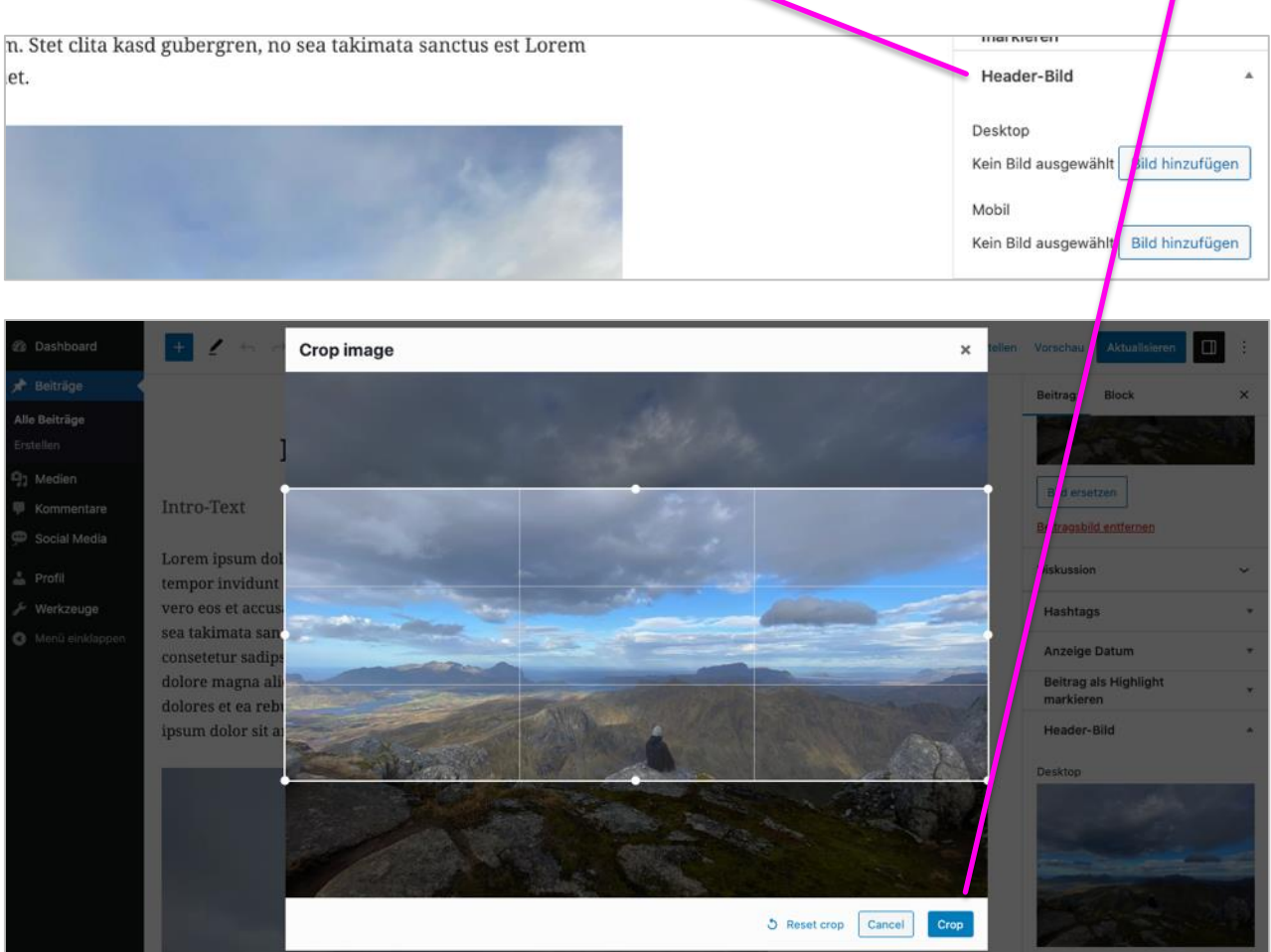

#### <span id="page-29-0"></span>**Teasertext anlegen**

Du solltest deinen Beitrag zusätzlich **immer** mit einem Teasertext versehen.

Diesen findest du ebenfalls als Aufklappelement in der rechten Spalte unter dem Reiter "Beitrag".

#### **Redaktioneller Hinweis:**

Der Teasertext sollte nicht aus deinem Beitrag kopiert, sondern eigenständig verfasst werden. Er wird z.B. auf deiner Correspondent-Seite angezeigt und soll neugierig auf deinen Beitrag machen.

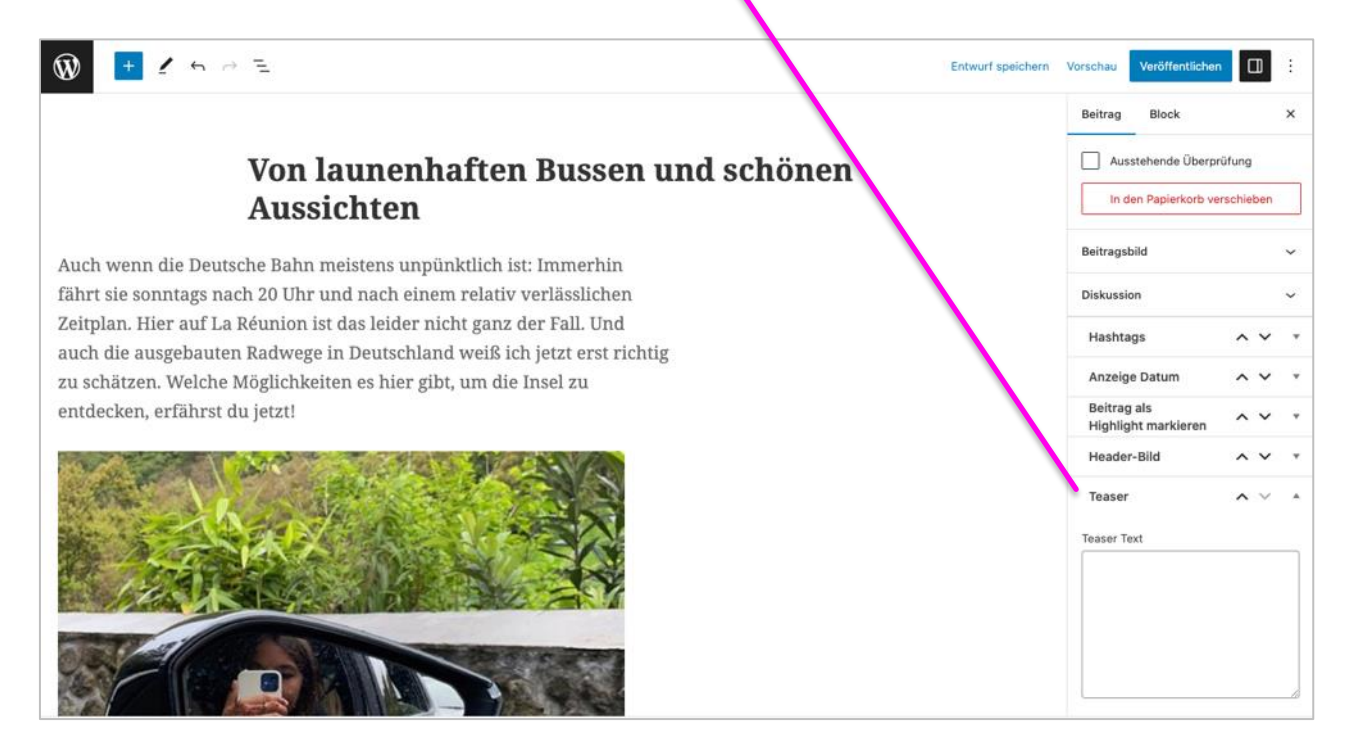

#### <span id="page-30-0"></span>**Hashtags ergänzen**

Bitte gib deinem Beitrag Hashtags. Diese kannst du aus einer Liste an Schlagworten, die du in der rechten Seitenspalte unter dem Reiter "Beitrag" in dem Bereich "Hashtags" findest, auswählen.

Wähle zunächst Land und Ort deines Auslandsaufenthaltes aus.

Insgesamt solltest du deinen Beitrag mit mindestens **drei** passenden Schlagworte versehen.

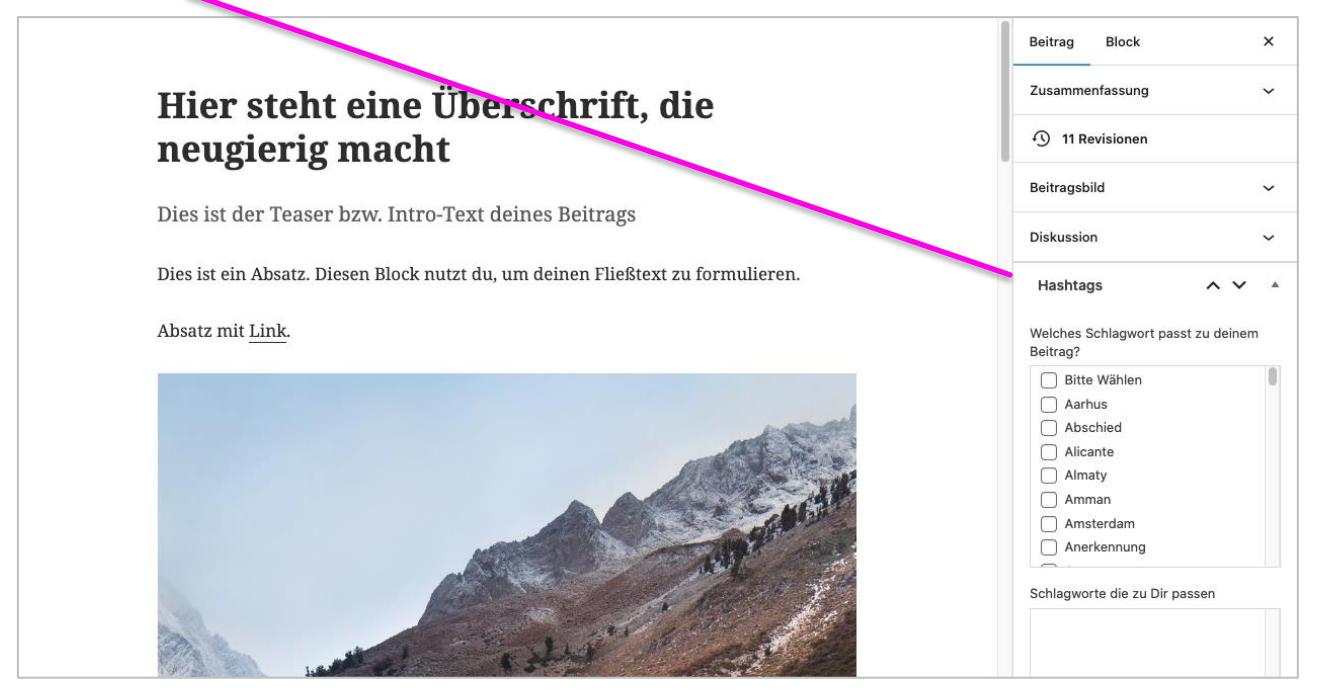

#### <span id="page-31-0"></span>**Metadaten hinzufügen**

Metadaten unterstützen Suchmaschinen dabei, Seiten und ihre Inhalte besser zu verstehen, um sie so bei Suchanfragen gezielter ausgeben zu können. Ergänze sie daher unbedingt für jeden deiner Blogbeiträge in den dafür vorgesehenen Feldern im Bereich "Metadata" am Ende der Bearbeitungsmaske. Sie setzen sich aus einer Meta Description (1), Keywords (2) und einem Meta Title (3) zusammen.

Der Meta Title wird automatisch eingefügt, die Meta Description und die Keywords müssen von dir eingegeben werden. In der Meta Description gibst du den Inhalt der Seite kurz und prägnant wieder (~ 160 Zeichen). Sie soll Lesende dazu animieren, deinen Beitrag in den Suchergebnissen anzuklicken. Die Keywords kannst du ähnlich den Hashtags als Schlagworte verstehen, die die Themen der Seite zusammenfassen.

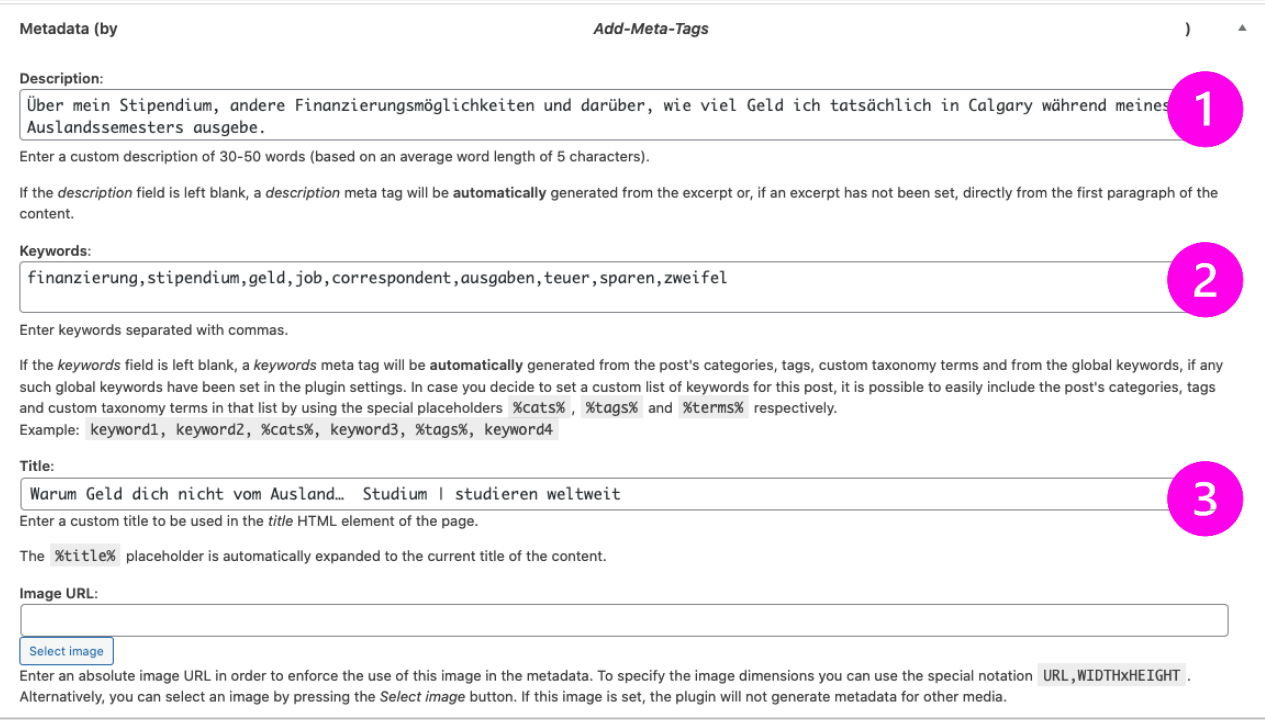

#### <span id="page-32-0"></span>**Beitrag als Highlight ausgeben**

Du möchtest, dass dein Beitrag ganz oben auf deiner Correspondent-Seite angezeigt wird? Dann setz ein Häkchen bei "Als Highlight markieren".

Die Checkbox findest du in der rechten Seitenspalte unter dem Bereich "Beitrag als Highlight markieren".

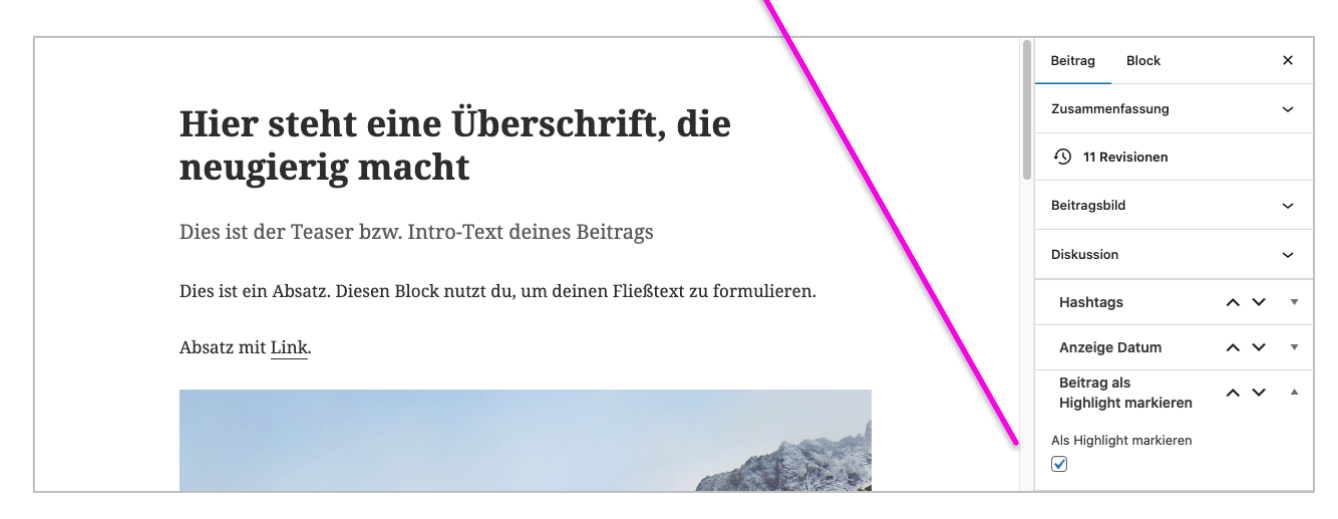

#### <span id="page-32-1"></span>**Beitrag mit der Vorschau prüfen**

Du hast deinen Beitrag mit Inhalten gefüllt und möchtest nun prüfen, ob diese auch deinen Vorstellungen entsprechend ausgegeben werden? Dann schaue dir deinen Beitrag in der Vorschau an. Diese findest du in der Zeile oberhalb

Mittels Klick auf "Vorschau in neuem Tab" öffnet sich dein Blogbeitrag in der Frontend-Vorschau in einem neuen Browsertab.

Darüber hinaus kannst du dir die Inhalte deines Beitrags innerhalb des Backends neben der voreingestellten Desktopgröße auch in dem Viewport eines Tablets und Mobilgeräts anzeigen lassen.

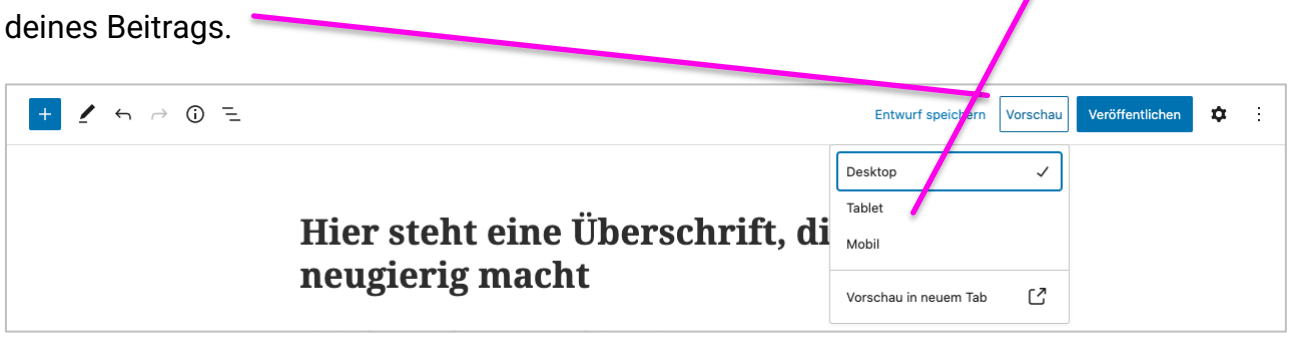

#### <span id="page-33-0"></span>**Beitrag veröffentlichen**

Bevor du deinen Beitrag veröffentlichst, prüfe noch einmal die folgenden Dinge.

Hast du:

- 1. Eine Headline gesetzt?
- 2. Einen Intro-Text erstellt?
- 3. Links im Text korrekt gesetzt?
- 4. Zwischenüberschriften verwendet?
- 5. Bilder eingefügt und alle Bildinformationen ergänzt?
- 6. Ein Teaserbild festgelegt?
- 7. Ein Headerbild ergänzt?
- 8. Einen Teasertext formuliert?
- 9. Mindestens drei Schlagworte bestimmt und
- 10.Metadaten hinzugefügt?

Falls ja und alles stimmt, kannst du deinen Beitrag veröffentlichen. Das machst du über den blauen Button "Veröffentlichen".

Wenn du einen Beitrag zwar schon fertig hast, dieser aber erst später online gehen soll, kannst du ihn vorplanen.

Das geht im Reiter "Beitrag" über den verlinkten Kalender im Bereich "Zusammenfassung". Dort kannst du ein Veröffentlichungsdatum bestimmen.

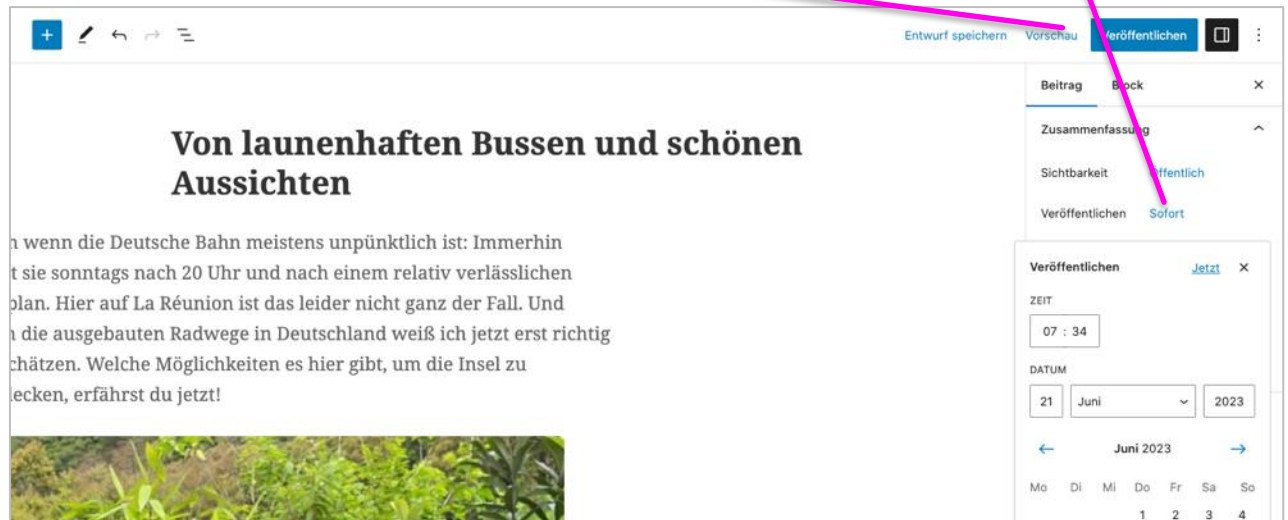

## <span id="page-34-0"></span>6 Kommentare

Leserinnen und Leser können deine Beiträge kommentieren. Das heißt, du musst ab und zu auch die Leserfragen unterhalb deines Beitrags beantworten.

Wenn ein neuer Kommentar eingegangen ist, wird das im Dashboard im Punkt "Kommentare" mit einer Zahl angezeigt. Grundsätzlich müssen alle eingehenden Kommentare von dir (notfalls von uns) genehmigt werden. Das heißt, sie sind nicht gleich nach dem Abschicken online.

In der Kommentarübersicht kannst du alle eingegangenen Kommentare einsehen, noch nicht genehmigte veröffentlichen und beantworten. Wenn du dir bezüglich eines Kommentars unsicher bist, frag uns im Zweifelsfall lieber, bevor du tätig wirst.

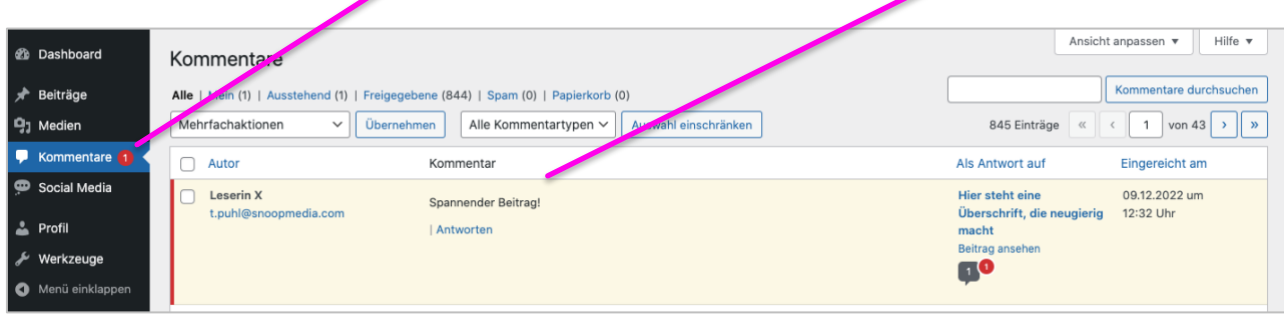

## <span id="page-35-0"></span>DeineSocial-Media-Beiträge

Es gibt zwei Möglichkeiten, wie deine Social-Media-Beiträge Teil deines Blogs werden können:

- 1. WordPress kann deine Posts teilweise automatisch auslesen, sofern deine jeweiligen Kanäle korrekt verknüpft und deine Posts mit #studierenweltweit getaggt sind. Dies gilt für deine:
	- Instagram-Posts
	- Instagram-Reels
	- Facebook-Posts
	- Posts auf X und
	- YouTube-Videos
- 2. Auf einige deiner Inhalte kann WordPress allerdings trotz Profilverknüpfung und Vertaggung nicht zugreifen. Dazu gehören:
	- TikTok-Videos
	- Instagram-Storys

Für diese erstellst du unter dem Navigationspunkt "Social Media" pro Post einen einzelnen Social-Media-Beitrag.

Inhaltlich sollten Instagram-Storys und TikTok-Videos, die Teil des Feeds auf deiner Correspondent-Seite sind, einen Mehrwert mit sich bringen. Themen wie Wohnen, Finanzierung oder das Studium bieten sich an. Ebenso Freizeitvergnügen, wenn du den Geheimtipp überhaupt hast oder auch, um zu zeigen, wer eigentlich deine neuen Freundinnen und Freunde sind und wie du sie kennengelernt hast.

**Wichtig**: **Auf studieren-weltweit.de darfst du aus rechtlichen Gründen für Instagram-Storys, YouTube-Videos und Videos, die du direkt in einen Blogbeitrag einbindest, nur Musik von unseren Musiklizenzen nutzen, oder du verzichtest auf musikalische Begleitung**. Wenn du also eine Story mit Musik von Instagram trotzdem auf dem Blog nutzen möchtest, dann lade sie ohne Musik/Sounds auf deiner Correspondent-Seite hoch (s. Kap. 7.2), oder füge vorher noch eine Musik von unseren Musiklizenzen hinzu.

Wie sowohl die automatische als auch manuelle Ausgabe deiner Social-Media-Posts gelingt, siehst du in den folgenden Kapiteln 7.1 – 7.4.

#### <span id="page-36-0"></span>**Deine Social-Media-Profile mit WordPress verbinden**  $7.1$

Voraussetzung für das automatische Auslesen deiner Social-Media-Posts ist die Verknüpfung deiner Social-Media-Profile mit deiner Correspondent-Seite. Diese kannst du in deinem Benutzerprofil einrichten.

Trage für Instagram, Facebook, Twitter und TikTok deinen Username in die entsprechende Zeile ein. Für die Verknüpfung mit YouTube benötigst du deine Channel-ID (nicht die Nutzer-ID oder Profil-URL).

Für Facebook und Instagram erhältst du in deinem Profil eine kurze Video-Anleitung, wie die Verknüpfung fertig eingerichtet werden kann.

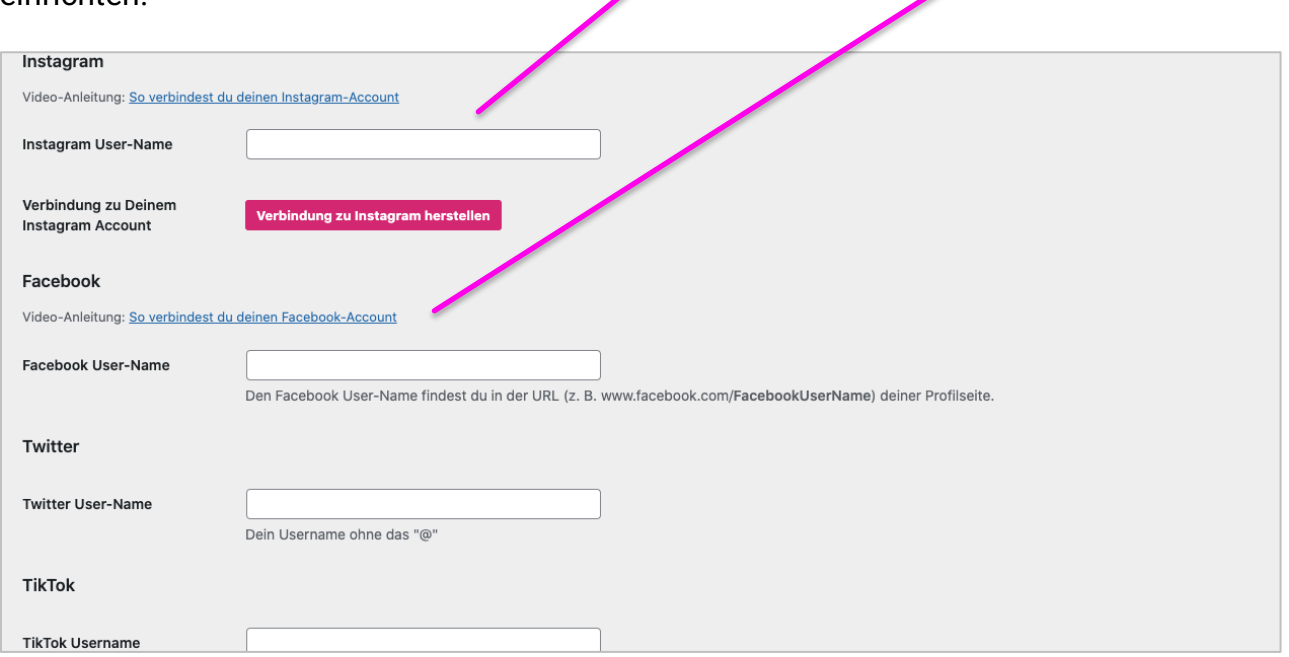

**Wichtig:** Damit deine Posts nach erfolgreicher Verknüpfung deiner Profile auch ausgelesen werden können, musst du deine Posts mit dem Hashtag #studierenweltweit versehen. Beim Hochladen eines YouTube-Videos musst du im Tag-Feld immer "studierenweltweit" hinterlegen (ohne "#").

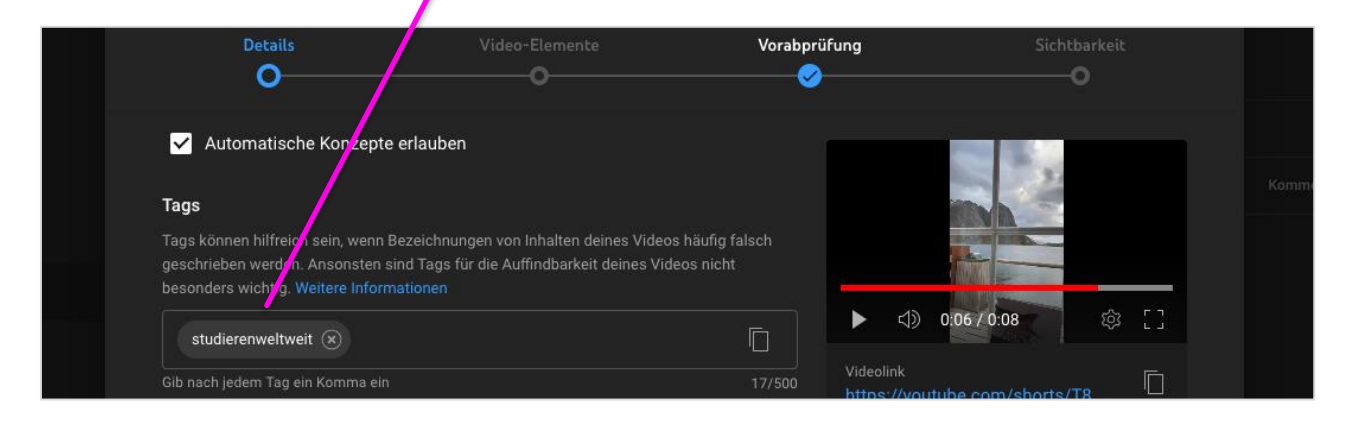

Beachte, dass WordPress deine Social-Media-Posts **einmal** aus deinen Social-Media-Kanälen importiert. Falls du dich vertippt hast und deinen Post auf der jeweiligen Social-Media-Plattform anpasst, übernimmt WordPress die Korrektur nicht. Du kannst die Posts aber genauso wie deine Blogbeiträge bei WordPress bearbeiten. Genaueres hierzu erfährst du in Kapitel "7.4 Social-Media-Posts" bearbeiten.

#### <span id="page-37-0"></span>**Instagram-Story hinzufügen**

Instagram-Storys können (wie TikTok-Videos, siehe Kap. 7.3) nicht automatisch von WordPress ausgelesen werden, auch wenn dein Profil verknüpft und die richtigen Hashtags gesetzt sind. Falls du deine Story trotzdem gern auf deinem Profil einbinden möchtest, kannst du das manuell vornehmen.

Dafür musst du sie bei Instagram zunächst auf dein iPhone laden. Du klickst auf die drei Punkte über "Mehr" in deiner Story. Unter dem Punkt "Speichern..." kannst du deine gesamte Story als Video speichern. Die Datei darf maximal 5 MB groß sein. Über "Foto speichern" bzw. "Video speichern" kannst du einzelne Story-Slides speichern.

**Redaktioneller Hinweis:** Achtung: Wie weiter oben geschrieben, dürfen wir Musik von Instagram aus rechtlichen Gründen nicht auf der Webseite einbinden. Solltest du in deiner Story also Musik nutzen, darfst du diese Story nicht hochladen. Alternativ kannst du Slides mit Musik von Instagram weglassen, die Slides ohne Musik hochladen oder Musik von unserem Musiklizenzen verwenden. Beachte dabei, dass dein Endgerät Videodateien ggf. mit der Dateiendung ".mov" (Quicktime-Movie) sichert. Dieses müsstest du dann vor dem Hochladen noch in ein mp4 konvertieren. Das geht z.B. auf cloudconvert.com.

Nun klickst du in WordPress auf den Reiter "Social Media" und dann, analog zur Erstellung eines neuen Blogbeitrages, auf "Erstellen".

Gib deiner Story zunächst eine Überschrift. Diese wird in deinem Blog nirgends angezeigt, hilft aber der Übersicht in WordPress.

Zusätzlich kannst du eine Caption ergänzen. Diese erscheint in deinem Blog gemeinsam mit deiner Story.

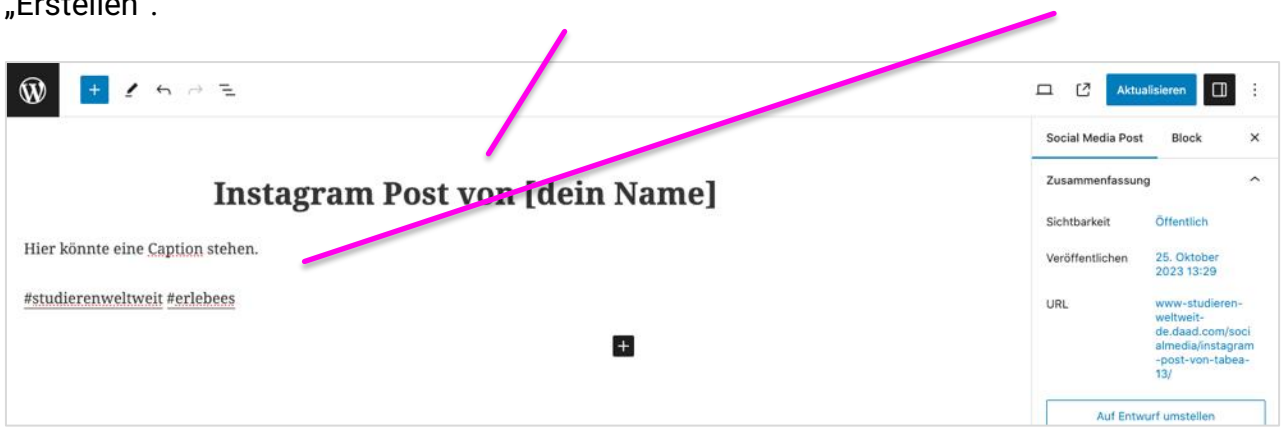

#### WordPress für Correspondents

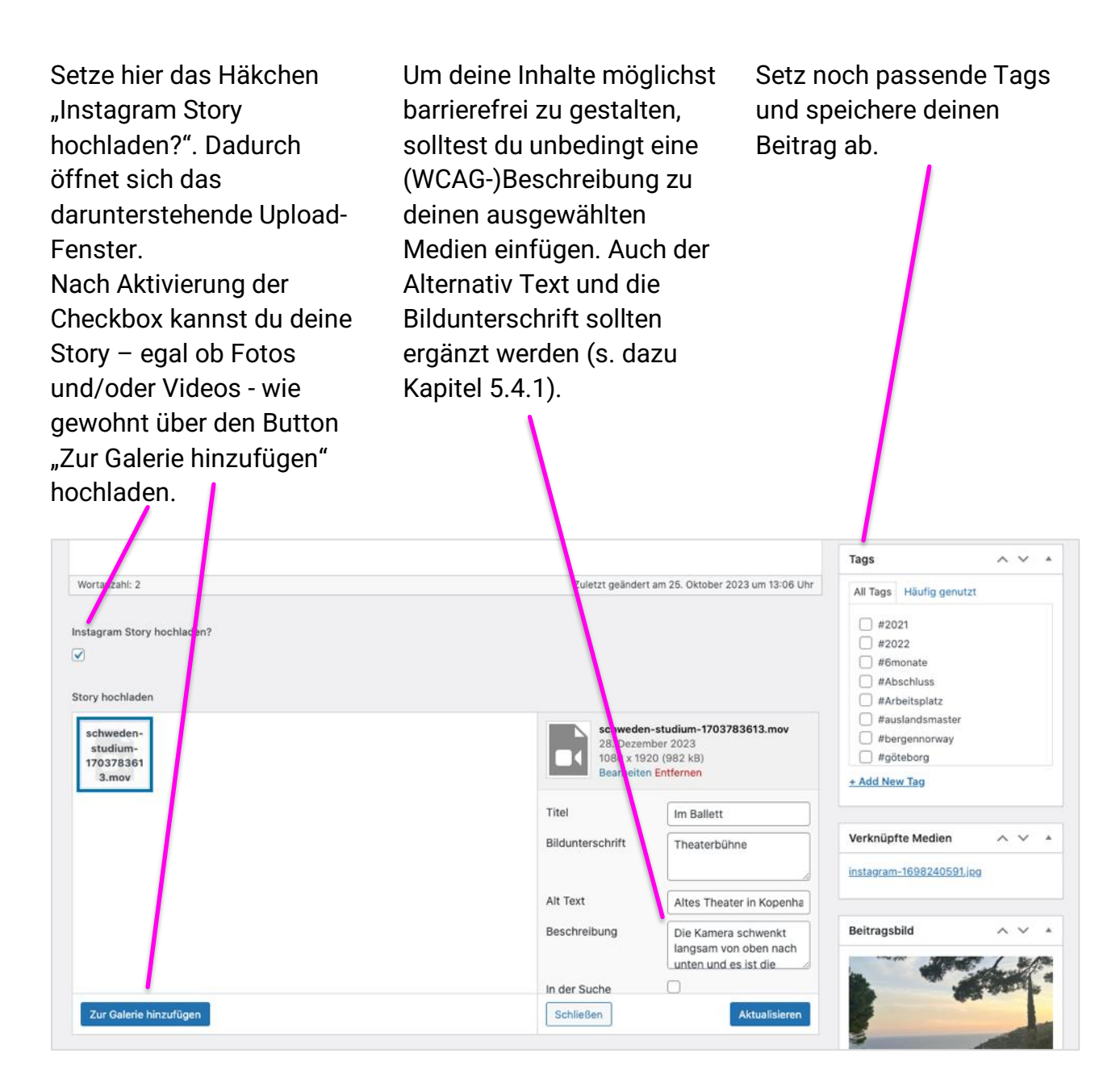

**Redaktioneller Hinweis:** Wenn du Storys in dein Profil lädst, achte darauf, dass du nicht nur ein Bild veröffentlichst. Besser sind mehrere Bilder oder Videos - natürlich ohne Musik von Instagram. Bitte nutze keine Umfragesticker und aus rechtlichen Gründen auch keine Screenshots von BeReal, Karten, Apps (zum Beispiel Wetter), Bücherseiten, etc.

#### <span id="page-39-0"></span>**TikTok-Videos hinzufügen**

TikTok-Videos können (wie Instagram-Storys, siehe Kap. 7.2) nicht automatisch von WordPress ausgelesen werden, auch wenn dein Profil verknüpft und die richtigen Hashtags gesetzt sind. Falls du deine TikTok-Videos trotzdem gern auf deinem Profil einbinden möchtest, kannst du das manuell vornehmen.

Anders als bei den Instagram-Storys, musst du deine TikTok-Videos nicht herunterladen und als Videodatei in WordPress einbinden. Du benötigst allerdings ein Vorschaubild und die URL deines TikTok-Videos. Das Vorschaubild machst du am besten, indem du das Video aus deiner TikTok-App auf deinem iPhone sicherst, es danach in deinen "Fotos" aufrufst und einen Screenshot davon machst. Die komplette URL erhälst du, indem du dein Video in der TikTok-App öffnest, auf "Senden an"/"Teilen" und dann auf "Link kopieren" klickst. Bsp. <https://vm.tiktok.com/ZGeNGK7C3/>

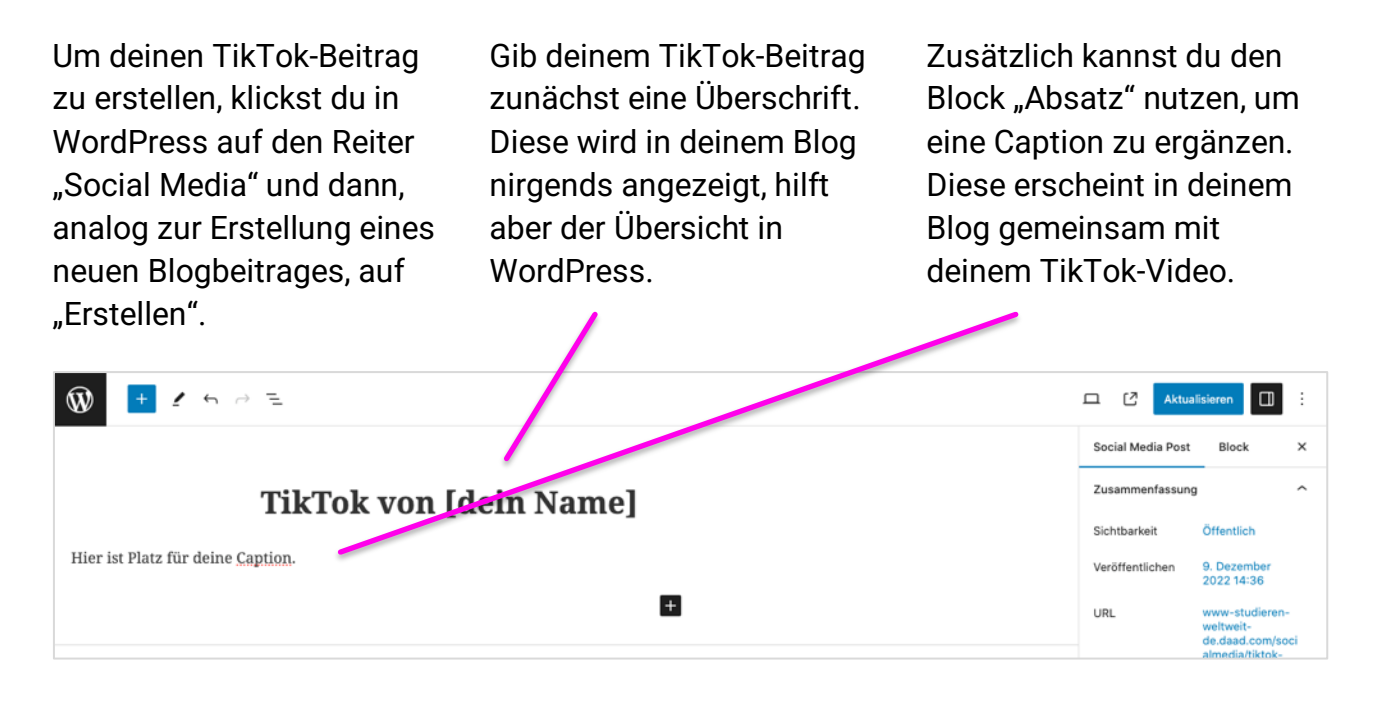

Setze hier das Häkchen "TikTok-Video verlinken?". Dadurch öffnen sich die Eingabefelder für das Vorschaubild und die URL.

Nach Aktivierung der Checkbox kannst du nun wie gewohnt den Screenshot deines Vorschaubildes hochladen. Ergänze nun noch die kopierte URL aus TikTok und setze Tags.

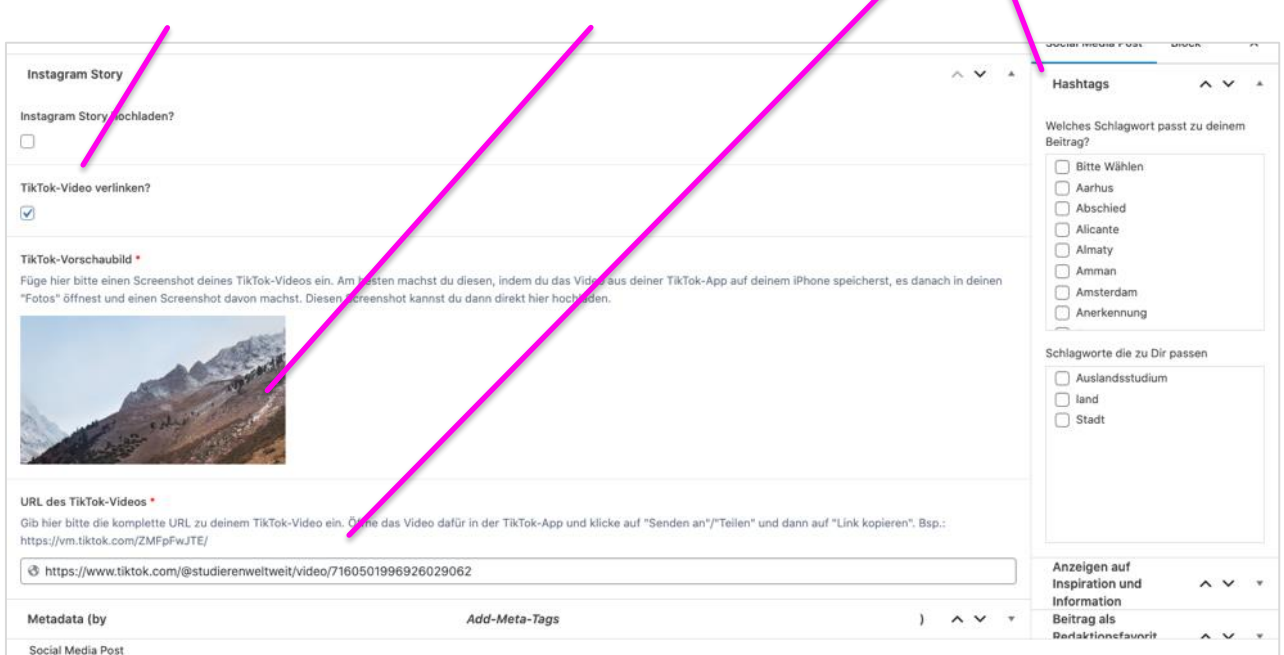

#### <span id="page-41-0"></span>**Social-Media-Post bearbeiten**

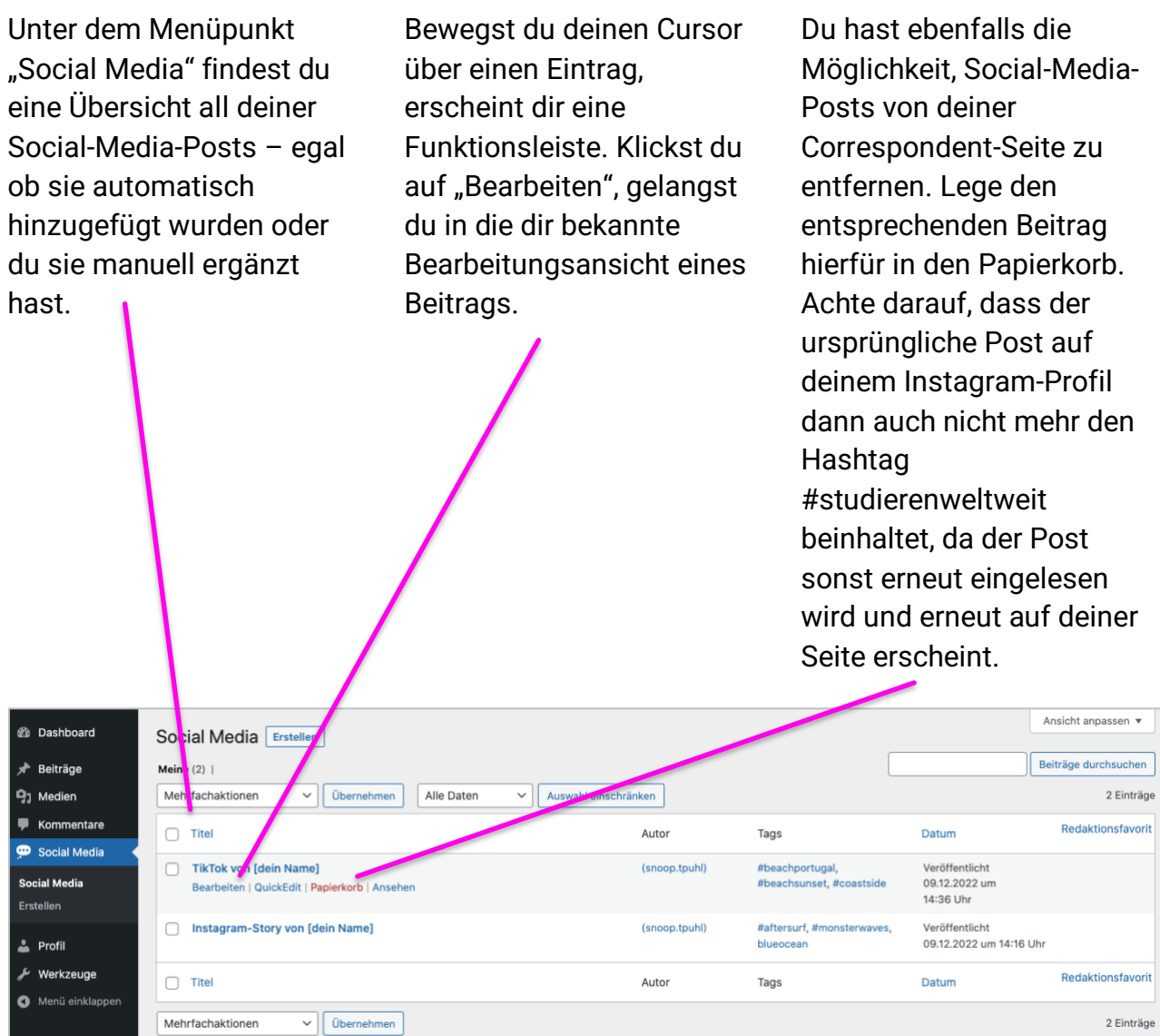

Du kannst den Post nun nach deinen Vorstellungen bearbeiten.

#### Um deine Anpassungen zu sichern, klicke "Aktualisieren."

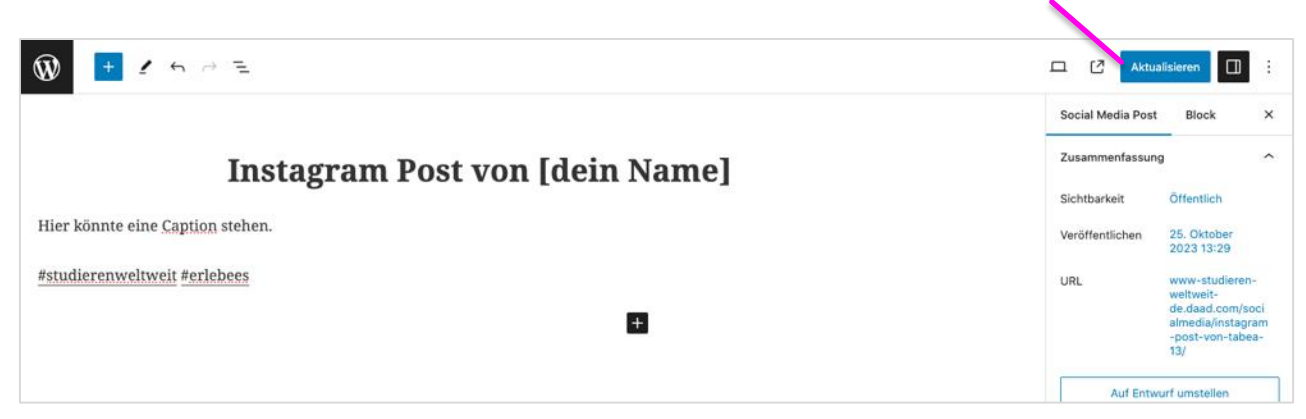

**Redaktioneller Hinweis:** Auf die Anwahl von Hashtags haben wir bereits in den vorherigen Kapiteln hingewiesen. Hier möchten wir dich noch einmal nachdrücklich darum bitten, regelmäßig ein wenig Hashtag-Pflege zu betreiben und sie in deinen Social-Media-Beiträgen bei WordPress zu ergänzen – auch für die Posts, die WordPress automatisch hinzufügt. Manche thematischen Hashtags, die wir auf studieren-weltweit.de nutzen, sind vielleicht nicht gängig auf den Social-Media-Plattformen. Es wäre schade, wenn deine Posts aufgrund der Nicht-Auswahl dieser Hashtags nicht auf Themenseiten wie unseren Dossiers zu verschiedenen Themen wie "Fernbeziehung" (https://www.studierenweltweit.de/inspirieren-lassen/hashtag/fernbeziehung/) oder "Finanzierung" [\(https://www.studieren-weltweit.de/inspirieren-lassen/hashtag/finanzierung/\)](https://www.studieren-weltweit.de/inspirieren-lassen/hashtag/finanzierung/) auftauchen. Nutze ebenfalls die zu deinem Auslandsaufenthalt passenden Länder-Hashtags, damit deine Beiträge auch auf den jeweiligen Länderseiten, wie z.B. [https://www.studieren-weltweit.de/laender-entdecken/belgien/,](https://www.studieren-weltweit.de/laender-entdecken/belgien/) ausgegeben werden.